### **Oracle® Revenue Management and Billing**

Version 2.6.0.1.0

### **Federated Identity (FI) – SSO Web Application**

Revision 1.0

E97715-01 June, 2018

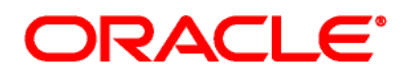

Oracle Revenue Management and Billing Federated Identity (FI) – SSO Web Application

E97715-01

### **Copyright Notice**

Copyright © 2018, Oracle and/or its affiliates. All rights reserved.

#### **Trademark Notice**

Oracle and Java are registered trademarks of Oracle Corporation and/or its affiliates. Other names may be trademarks of their respective owners.

Intel and Intel Xeon are trademarks or registered trademarks of Intel Corporation. All SPARC trademarks are used under license and are trademarks or registered trademarks of SPARC International, Inc. AMD, Opteron, the AMD logo, and the AMD Opteron logo are trademarks or registered trademarks of Advanced Micro Devices. UNIX is a registered trademark of The Open Group.

#### **License Restrictions Warranty/Consequential Damages Disclaimer**

This software and related documentation are provided under a license agreement containing restrictions on use and disclosure, and are protected by intellectual property laws. Except as expressly permitted in your license agreement or allowed by law, you may not use, copy, reproduce, translate, broadcast, modify, license, transmit, distribute, exhibit, perform, publish, or display any part, in any form, or by any means. Reverse engineering, disassembly, or de-compilation of this software, unless required by law for interoperability, is prohibited.

#### **Warranty Disclaimer**

The information contained herein is subject to change without notice and is not warranted to be errorfree. If you find any errors, please report them to us in writing.

#### **Restricted Rights Notice**

If this software or related documentation is delivered to the U.S. Government or anyone licensing it on behalf of the U.S. Government, the following notice is applicable:

### U.S. GOVERNMENT RIGHTS

Oracle programs, including any operating system, integrated software, any programs installed on the hardware and/or documentation delivered to U.S. Government end users are "commercial computer software" pursuant to the applicable Federal Acquisition Regulation and agency-specific supplemental regulations. As such, use, duplication, disclosure, modification, and adaptation of the programs, including any operating system, integrated software, any programs installed on the hardware and/or documentation shall be subject to license terms and restrictions applicable to the programs. No other rights are granted to the U.S. Government.

#### **Hazardous Applications Notice**

This software is developed for general use in a variety of information management applications. It is not developed or intended for use in any inherently dangerous applications, including applications that may create a risk of personal injury. If you use this software in dangerous applications, then you shall be responsible to take all appropriate fail-safe, backup, redundancy, and other measures to ensure the safe use of this software. Oracle Corporation and its affiliates disclaim any liability for any damages caused by use of this software in dangerous applications.

### **Third Party Content, Products, and Services Disclaimer**

This software and documentation may provide access to or information on content, products, and services from third parties. Oracle Corporation and its affiliates are not responsible for and expressly disclaim all warranties of any kind with respect to third party content, products, and services. Oracle Corporation and its affiliates will not be responsible for any loss, costs, or damages incurred due to your access to or use of third party content, products, or services.

# **Preface**

## **About This Document**

This document describes the steps to be executed on Identity Provider (OAM), ORMB Application and External Identity Provider to complete the ORMB authentication configuration.

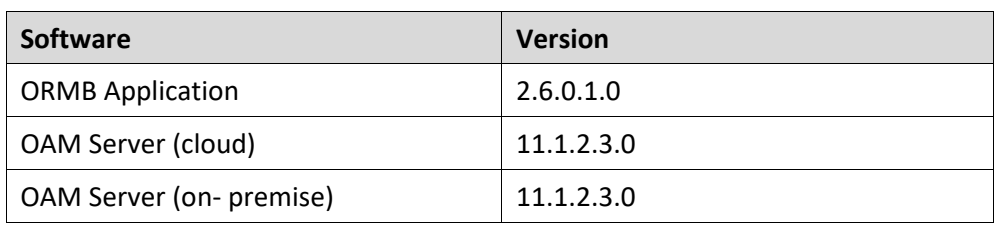

This document covers following Software and versions:

## **Intended Audience**

This document is intended for the following audience:

- Cloud Engineering Team
- Application Management Support Team
- Consulting Team

**Note:** The person who is setting up SSO web application should have basic knowledge on how to install and maintain ORMB authentication configuration for web. The configuration also includes SAML Token.

### **Organization of the Document**

The information in this document is organized into the following sections:

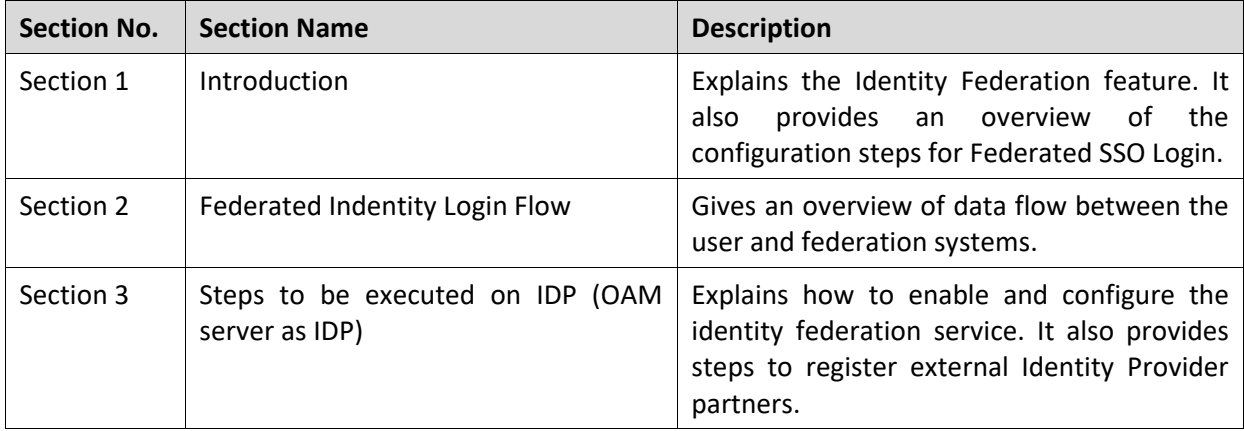

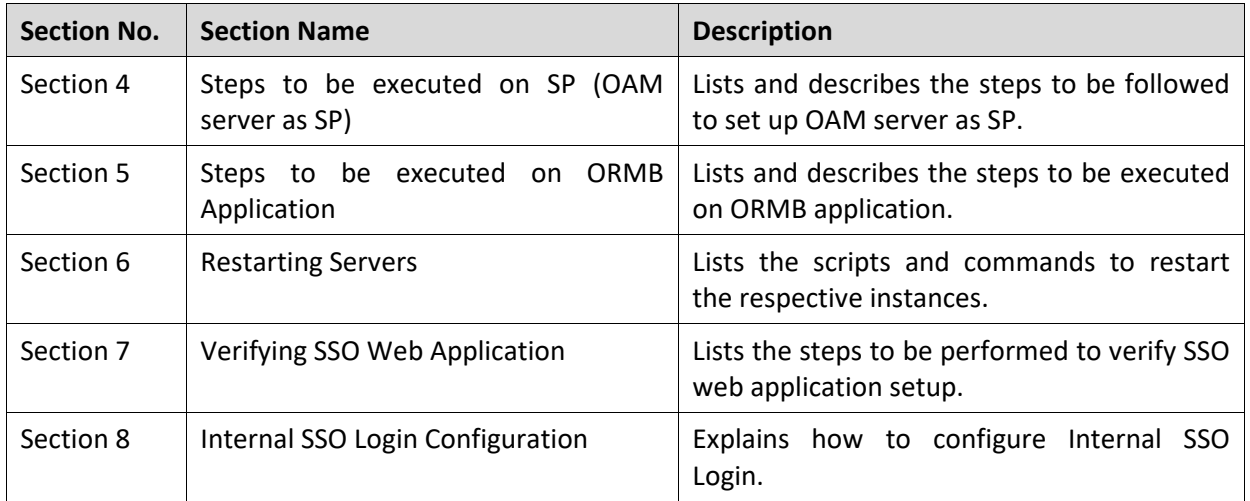

### **Related Documents**

You can refer to the following documents for more information:

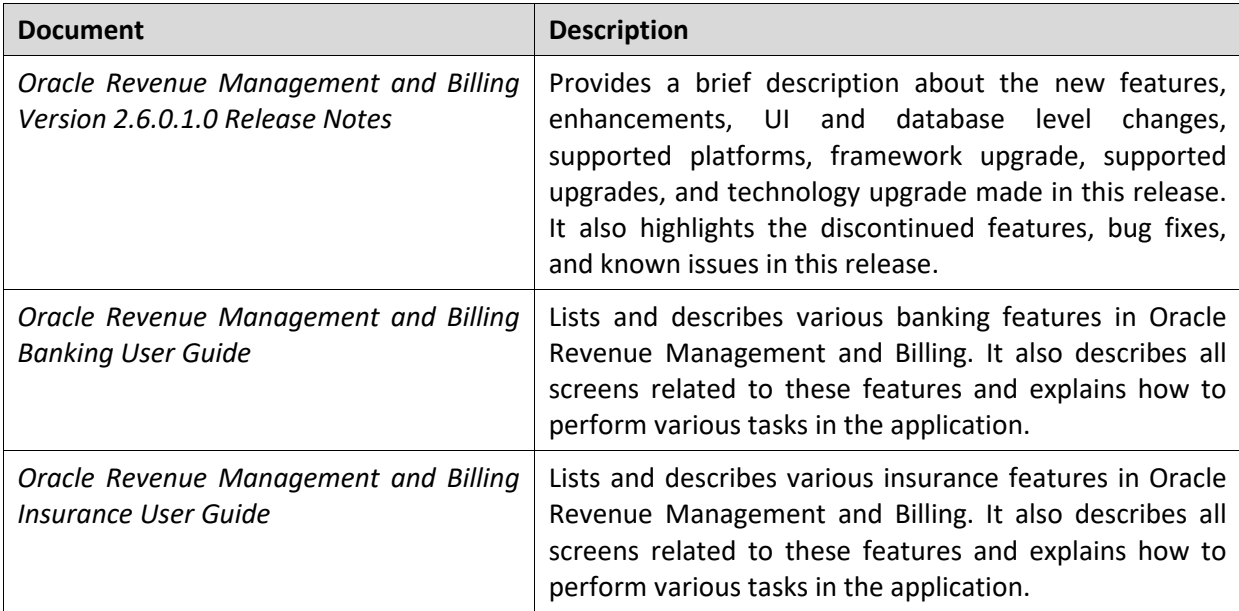

# **Contents**

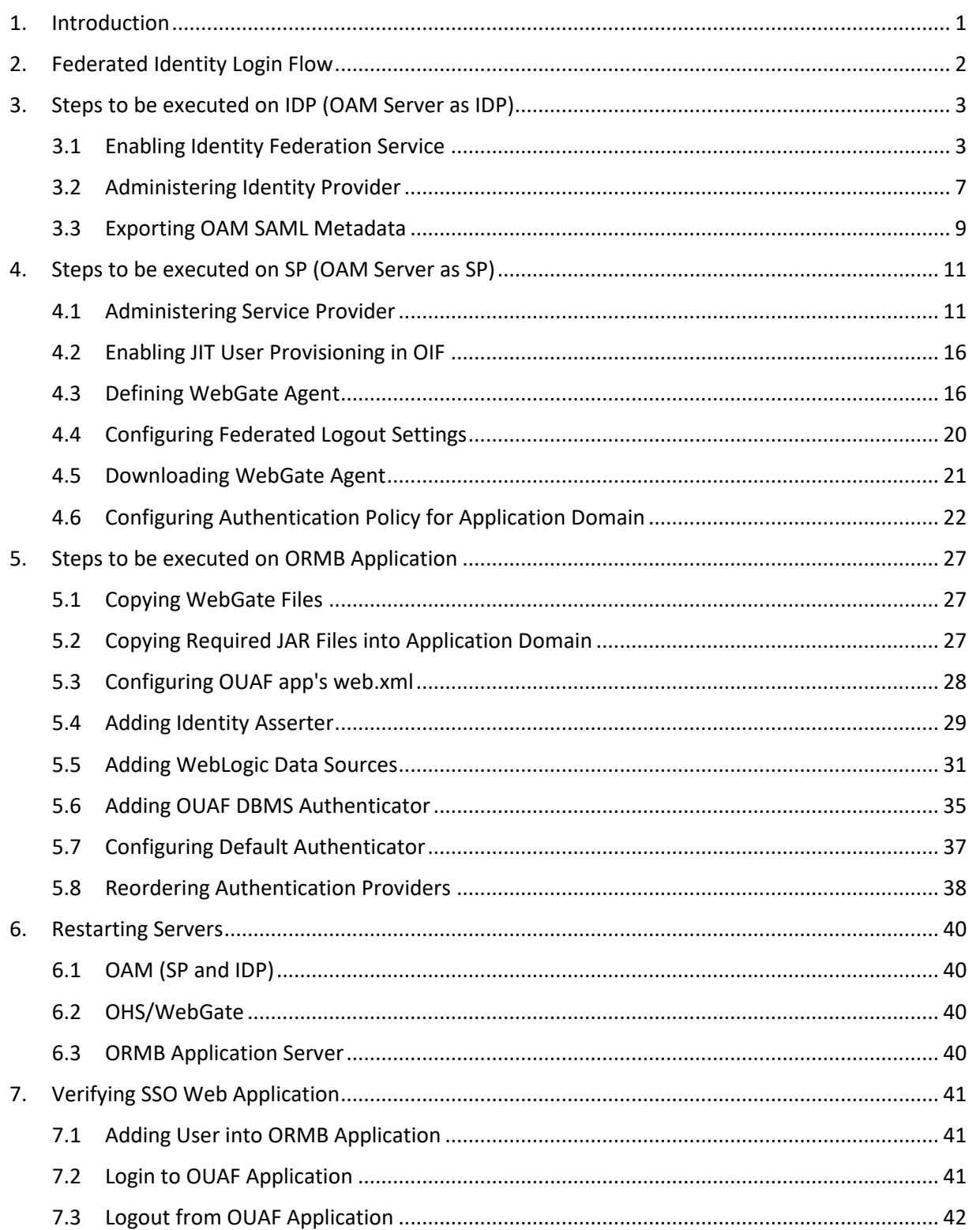

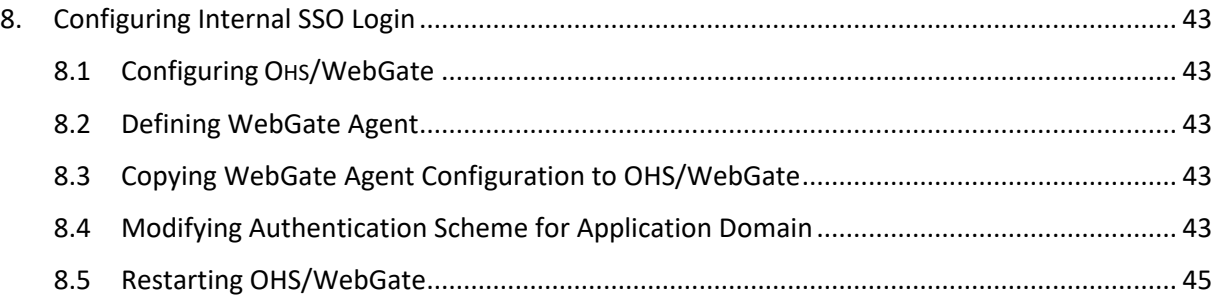

# <span id="page-8-0"></span>**1. Introduction**

Oracle Identity Federation enables companies to provide services and share identity information across their respective security domains. The end user does not need to log in again to access a remote entity where business is conducted. Users authenticate at their local sites, and the federation mechanism enables this information to be shared. Enterprises do not need to manage the identities of users who are already known to a partner organization.

You can configure either Oracle Application Server Single Sign-On or Oracle Identity Federation to be the authentication mechanism for users who want to access resources that are protected by either product.

The below list gives an overview of the configuration steps for Federated SSO Login with each being described in detail later in this document.

- 1. IDP Configuration (OAM Server as IDP)
	- Enable OIF
	- Register OAM as IDP
	- Metadata XML file Import/Export
- 2. SP Configuration (OAM Server as SP)
	- Enable OIF
	- Register OAM as SP
	- Enable JIT User Provisioning in OIF
	- Configure OHS/WebGate Agent
	- Download WebGate Agent
	- Metadata XML file Import/Export
- 3. ORMB Application Configuration
	- Copy oamAuthnProvider jar file to OUAF domain
	- Copy ouaf-dbmsauth jar file to OUAF domain
	- Configure the OUAF app's web.xml
	- Add OAMIdentityAsserter
	- Add OuafDBMSAuthenticator

# <span id="page-9-0"></span>**2. Federated Identity Login Flow**

The flow of data between the two systems is illustrated below:

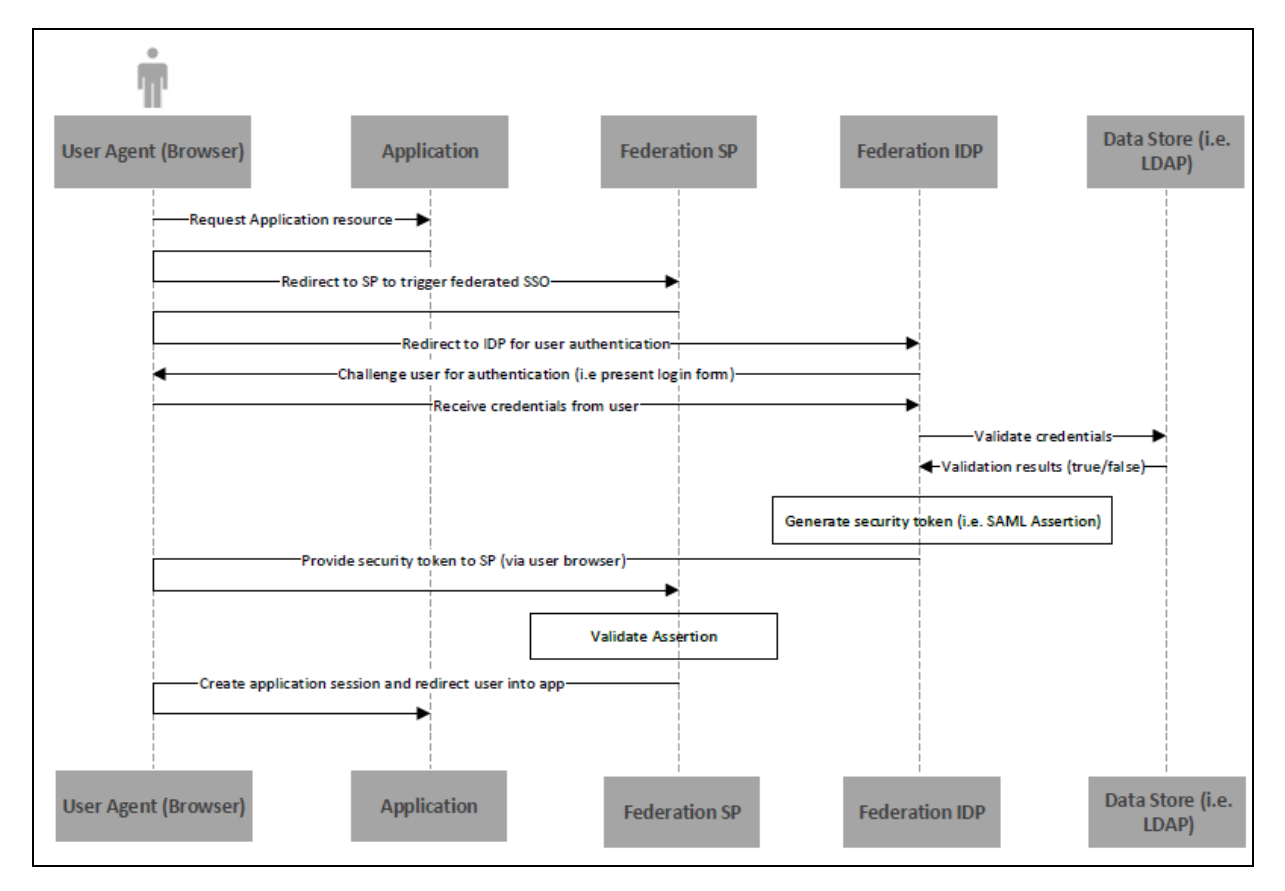

- 1. The user accesses the OUAF application via the OHS/WebGate URL.
- 2. The WebGate determines that the user has not been authenticated and responds with a redirect (302) back to the browser.
- 3. The browser accesses OAM to authenticate the user.
- 4. OAM determines that an external identity provider as configured in OAM should do the authentication. It creates a SAML 2.0 request and responds to the browser with a redirect to the IdP.
- 5. The IdP is invoked with the SAML request and the IdP challenges the user with a login prompt.
- 6. The IdP authenticates the user and responds with a SAML 2.0 assertion, which includes the authenticated user data.
- 7. The browser sends the SAML response to OAM.
- 8. OAM validates the assertion and responds with an OAM identity assertion for the SSO session.
- 9. The browser requests the original OUAF resource and this time WebGate grants access.
- 10. The OUAF response is returned to the browser.

## <span id="page-10-0"></span>**3. Steps to be executed on IDP (OAM Server as IDP)**

### <span id="page-10-1"></span>**3.1 Enabling Identity Federation Service**

#### **Prerequisite**

To set up federated identity on IDP, you should have:

Access Manager Service and the Identity Federation service enabled in OAM.

#### **Procedure**

To enable the Identity Federation service, you need to follow the below steps:

- <span id="page-10-2"></span>1. Login to Oracle Access Management using the administrator's credentials.
- 2. Click the **Configuration** button. The **Launch Pad** tab appears.

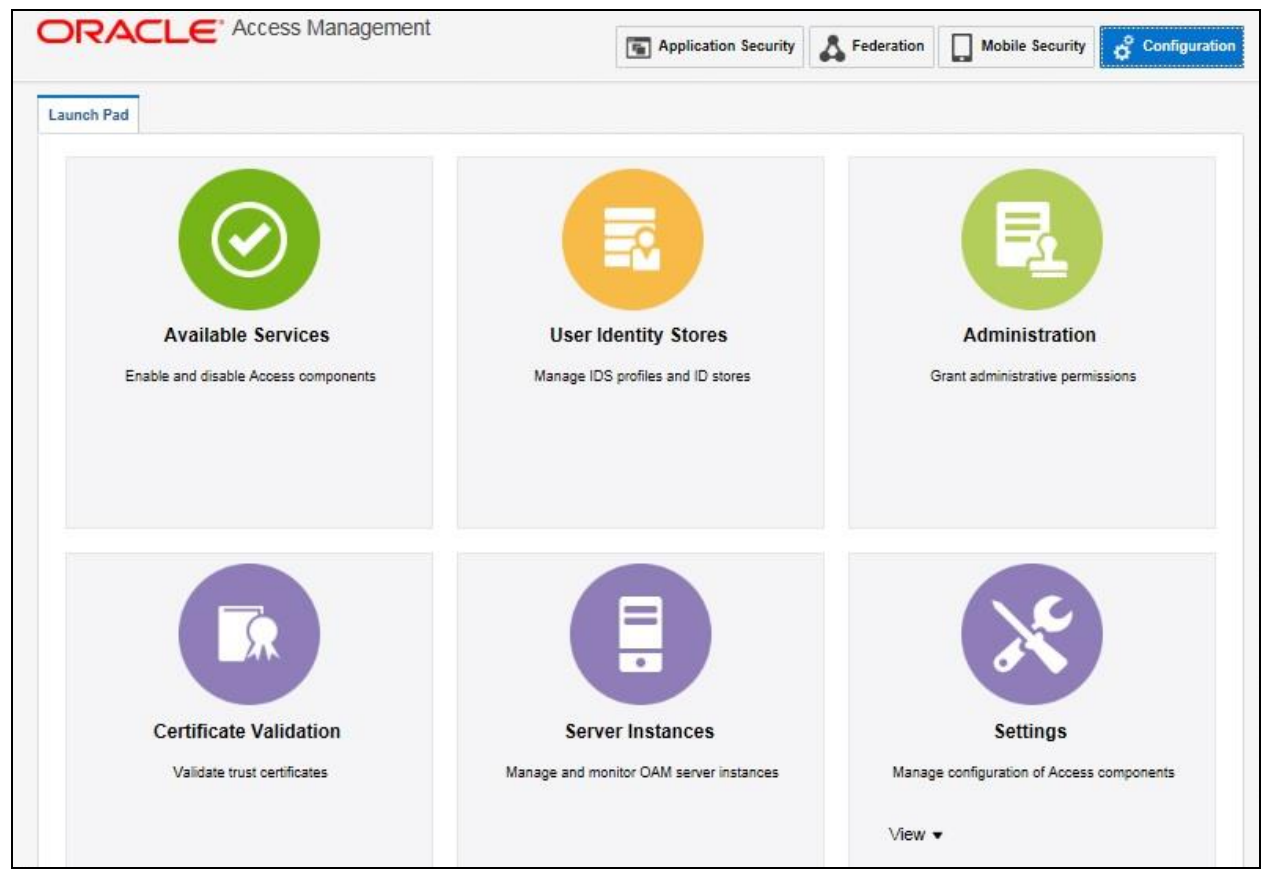

**Figure 1: Configuration - Launch Pad**

3. Click the **Available Services** icon. The **Available Services** tab appears.

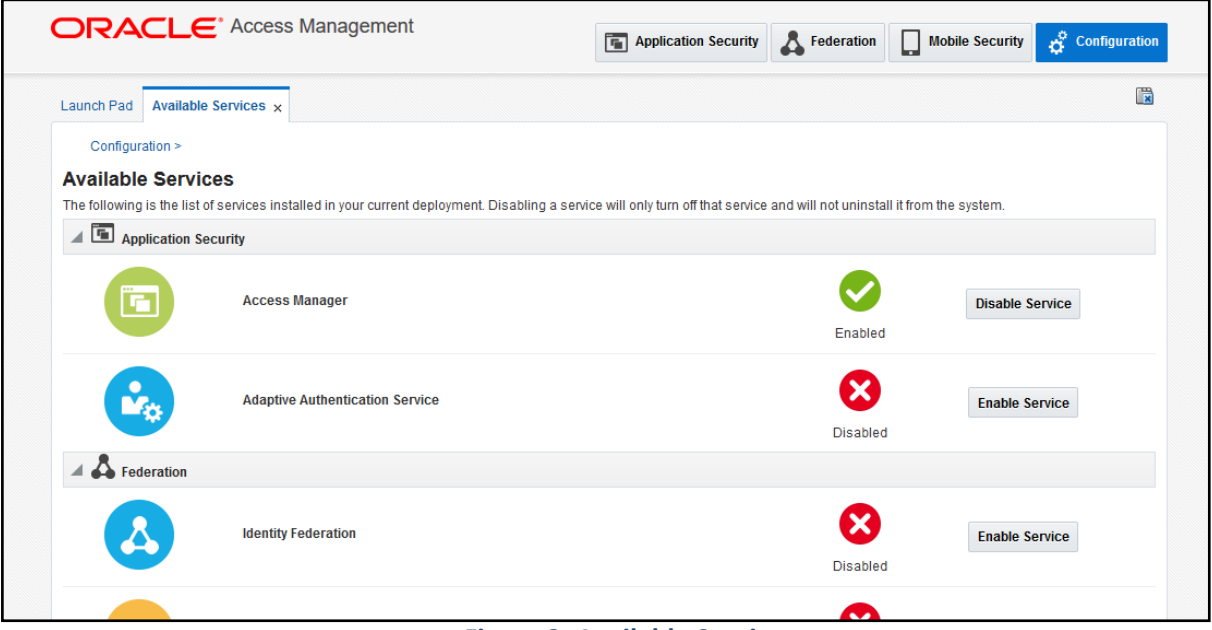

#### **Figure 2: Available Services**

The list of services installed in current deployment appears. The green and red status symbols highlight whether the corresponding service is enabled or disabled. Green check mark indicates Enabled service and Red cross mark indicating Disabled service.

4. Click the **Enable Service** button corresponding to the Identity Federation service in the **Federation** section.

|                                                                                        | ORACLE <sup>*</sup> Access Management                                                                                                    | 4 Application Security & Federation Into Mobile Security |                                       |                        | camadmin v<br>$\cdots$<br>Configuration |
|----------------------------------------------------------------------------------------|----------------------------------------------------------------------------------------------------|----------------------------------------------------------|---------------------------------------|------------------------|-----------------------------------------|
| Launch Pad <b>Available Services</b> x                                                 |                                                                                                    |                                                          |                                       |                        | P                                       |
| Configuration ><br><b>Available Services</b><br>$\angle$ <b>4 Application Security</b> | The following is the list of services installed in your current deployment. Disabling a service will only turn of that service and will not uninstall it from the system. |                                                          |                                       |                        |                                         |
| Ĉ                                                                                      | <b>Access Manager</b>                                                                                                    |                                                          | Enabled                               | <b>Disable Service</b> |                                         |
| Ý6                                                                                     | Adaptive Authentication Service                                                                                                    |                                                          | $\boldsymbol{\mathsf{x}}$<br>Disabled | <b>Enable Service</b>  |                                         |
| $\overrightarrow{A}$ Federation                                                        |                                                                                                    |                                                          |                                       |                        |                                         |
|                                                                                        | <b>Identity Federation</b>                                                                                                    |                                                          | ظ<br>Disabled                         | <b>Enable Service</b>  |                                         |
| ₫¢                                                                                     | Security Token Service                                                                                                    |                                                          | ×<br>Disabled                         | <b>Enable Service</b>  |                                         |
| ~                                                                                      | <b>Access Portal Service</b>                                                                                                    |                                                          | ×<br>Prinsblad                        | <b>Enable Service</b>  |                                         |

**Figure 3: Identity Federation - Disabled Service**

5. A confirmation message appears. Click **Enable Service**.

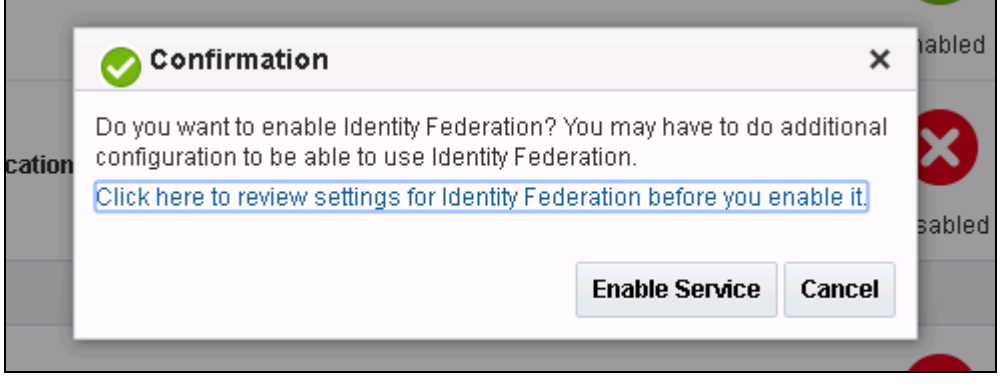

**Figure 4: Confirmation Message**

6. The **Enabled** icon appears corresponding to the adaptive authentication service indicating that the service is enabled.

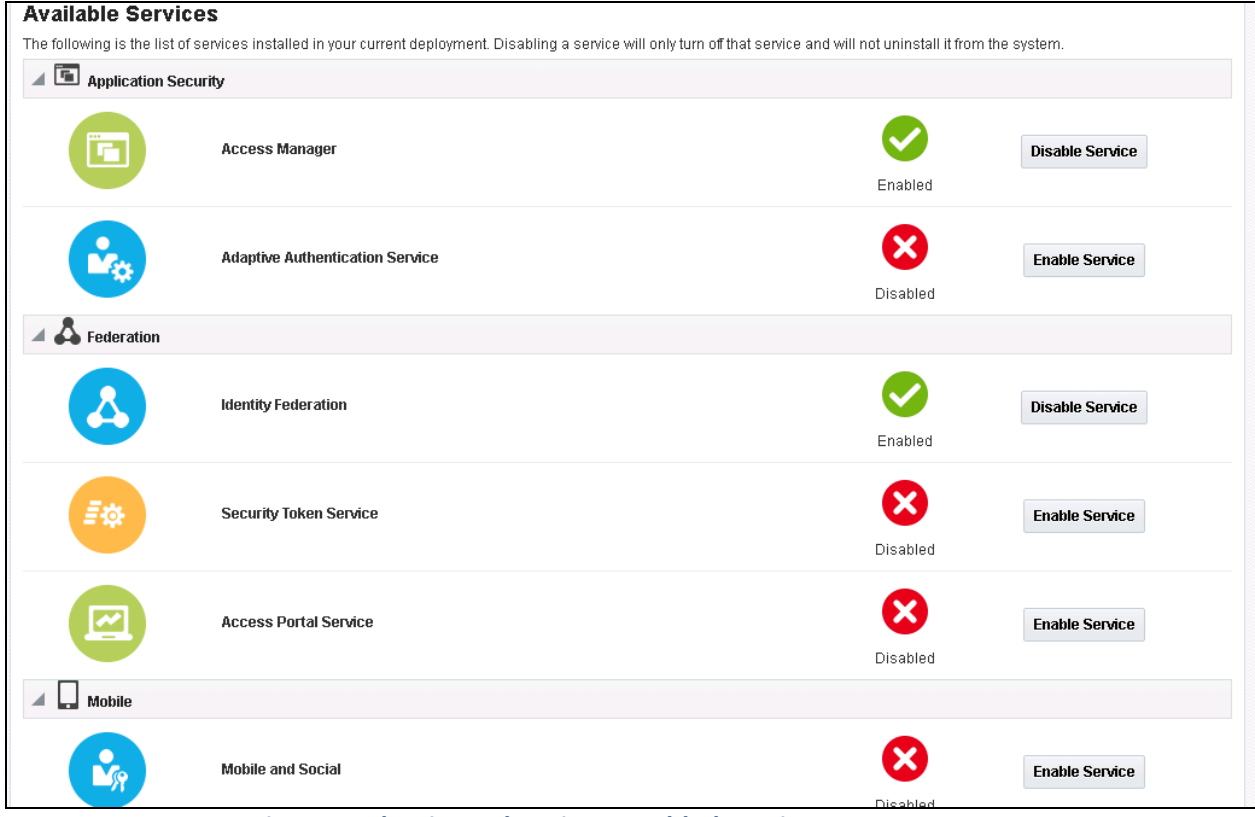

**Figure 5: Identity Federation - Enabled Service**

### <span id="page-14-0"></span>**3.2 Administering Identity Provider**

When Access Manager is configured as a Federation Service Provider, you must register external Identity Provider partners to set up OAM server as IDP. To register an identity provider partner:

- 1. Login to Oracle Access Management using the administrator's credentials.
- 2. Click the **Federation** button. The **Launch Pad** tab appears.
- 3. Click the **Identity Provider Management** link in **Federation** section.

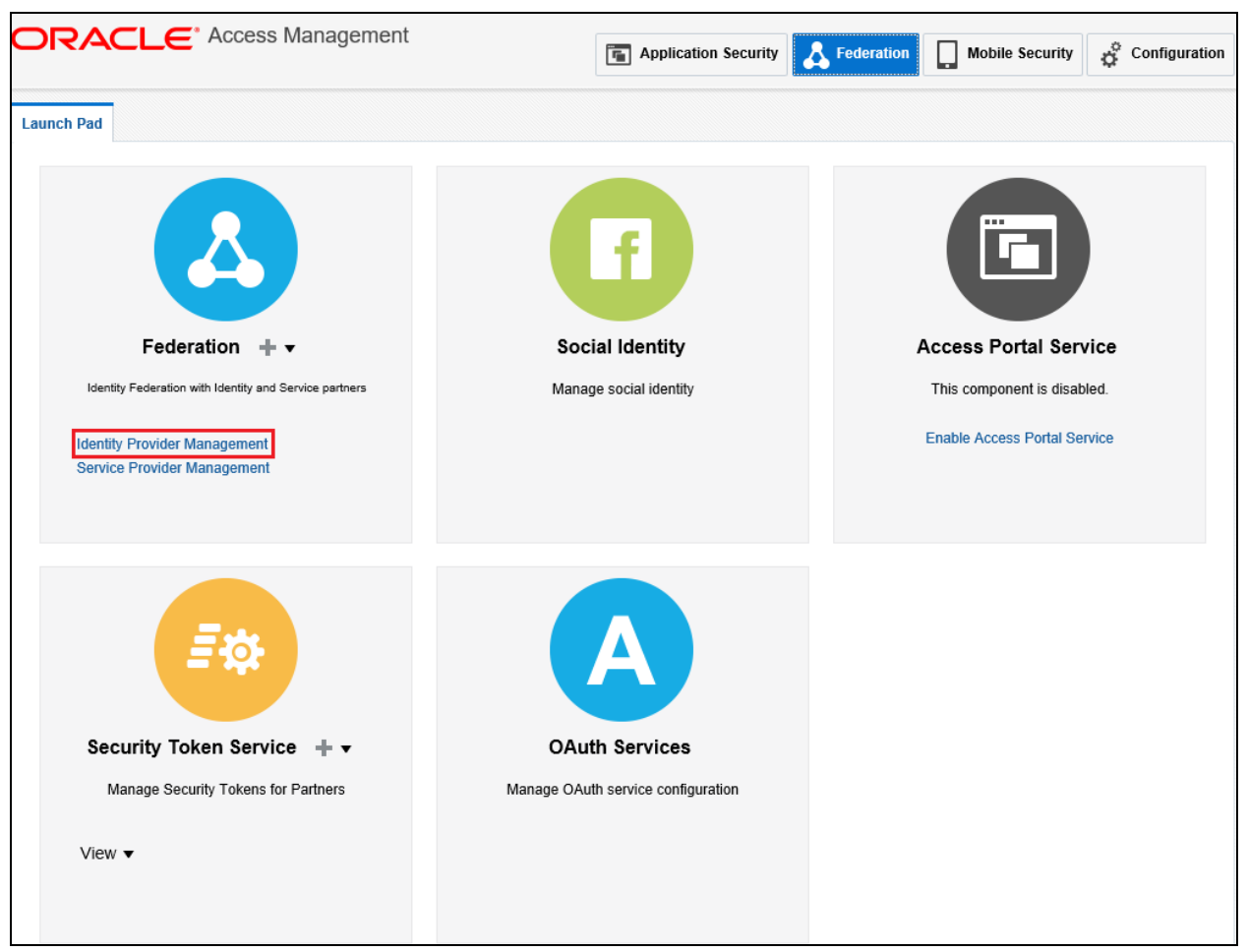

**Figure 6: Federation - Identity Provider Management**

4. The **Identity Provider Administration** tab appears. Click **Create Service Provider Partner**.

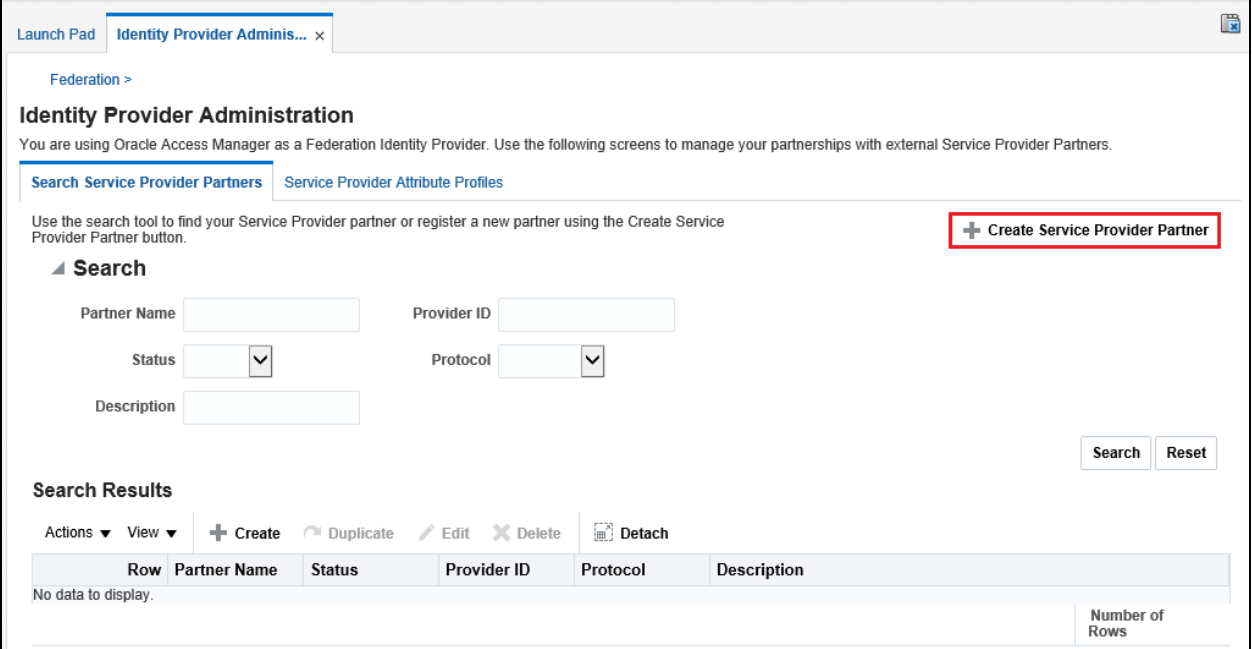

### **Figure 7: Identity Provider Administration**

### 5. **Create Service Provider Partner** screen appears.

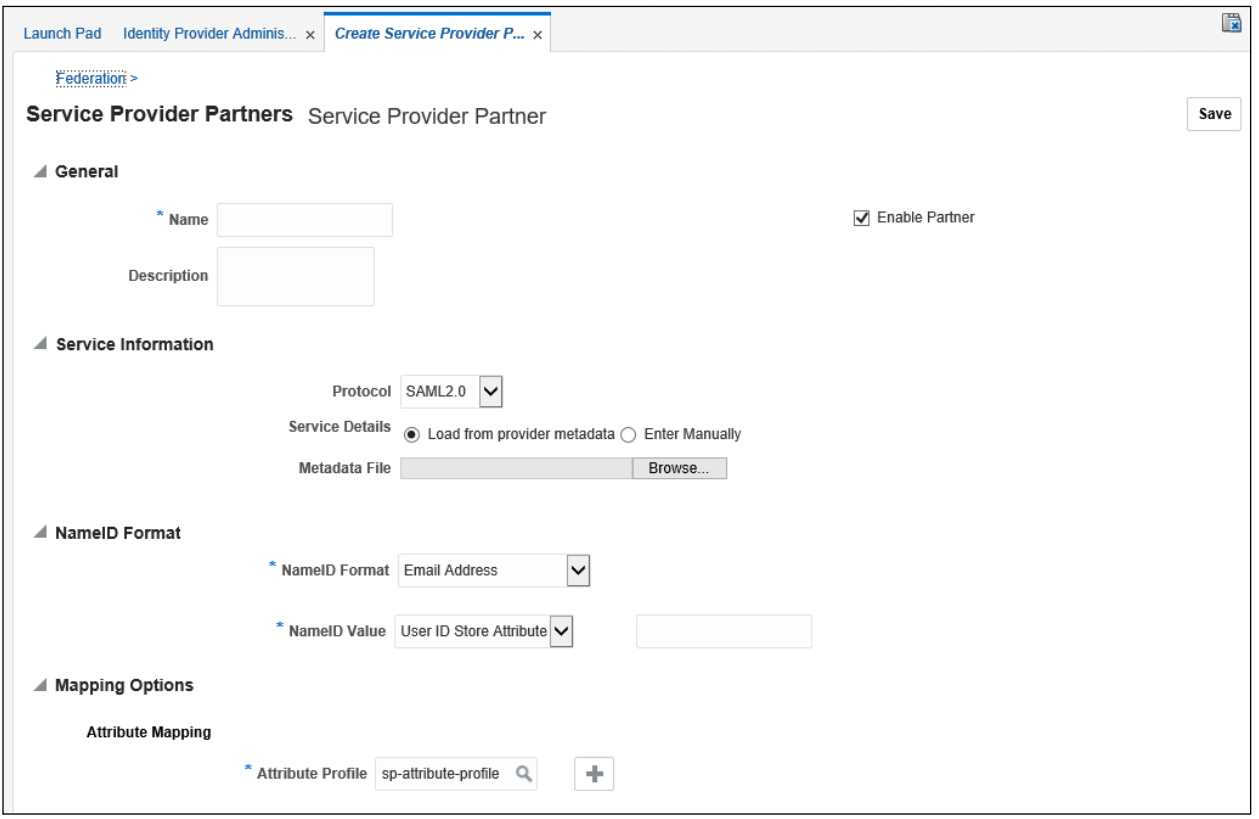

### **Figure 8: Service Provider Partners Screen**

6. Enter a name for the Service Provider partner. For example, mum00xxx\_sp.

- 7. Click **Browse** button corresponding to **Metadata File** to select and open the Metadata.xml file that you saved from Service Provider Server (SP).
- 8. Select 'User ID Store Attribute' from the **NameID Value** drop-down list and then specify **NameID Value**. For example uid.

**Note:** The user's uid attributes will be used to map the user to Service Provider Server.

9. Click **Save**.

## <span id="page-16-0"></span>**3.3 Exporting OAM SAML Metadata**

To export the metadata:

- 1. Login to Oracle Access Management using the administrator's credentials.
- 2. Click the **Configuration** button. The **Launch Pad** tab appears.
- 3. Click **View** button present within the **Settings** section.

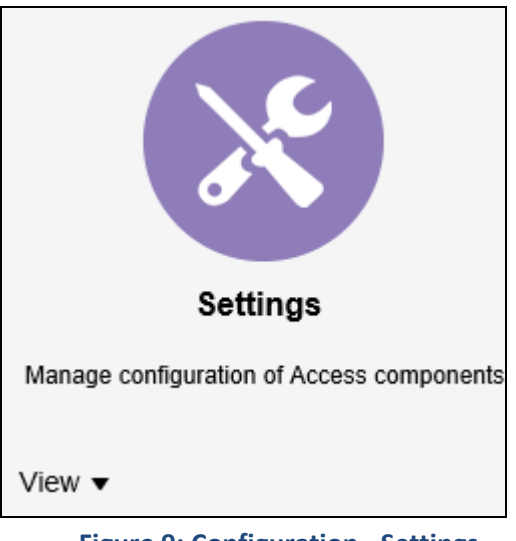

 **Figure 9: Configuration - Settings**

4. Select **Federation** from the **View** list. The **Federation Settings** tab appears.

The unique Provider Id for the OIF instance is defined in these settings. This section also allows to export SAML 2.0 Metadata which can be exchanged with the Identity Provider.

Note that some IDPs can access the server directly and periodically download the metadata to keep it fresh whereas some IDPs require the metadata to be manually exchanged. You can export the metadata using this screen and import the same in the IDP.

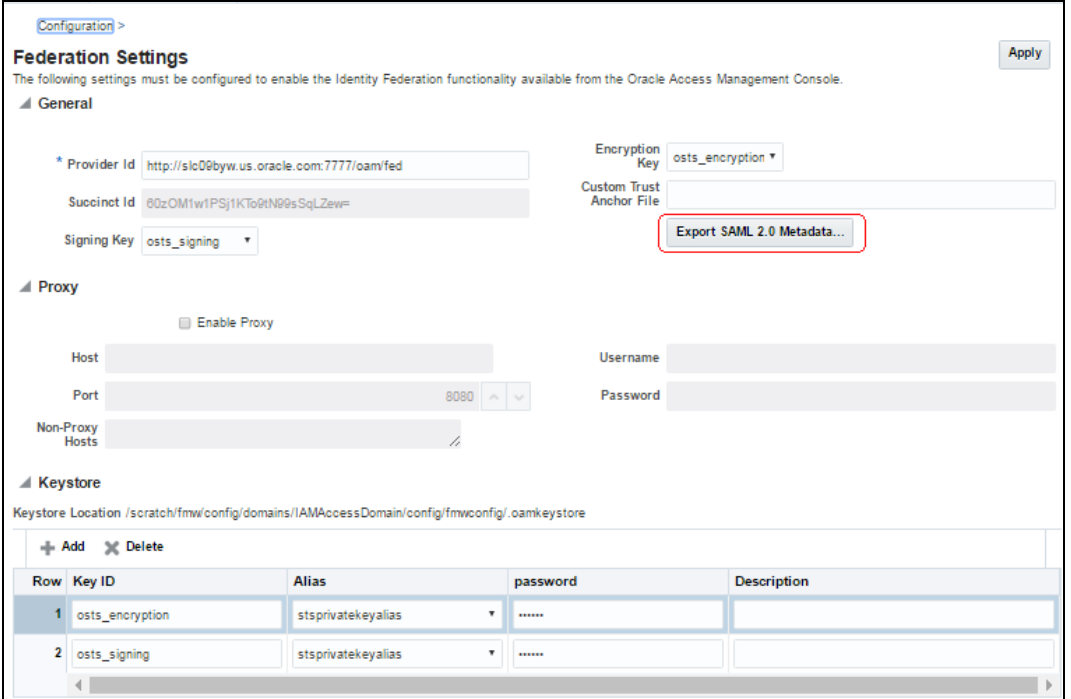

### **Figure 10: Federation Settings**

# <span id="page-18-0"></span>**4. Steps to be executed on SP (OAM Server as SP)**

### **Prerequisite**

To set up federated identity on IDP, you should have:

Access Manager Service and the Identity Federation service enabled in OAM.

#### **Procedure**

- 1. To enable Identity Federation Service, refer [Enabling Identity Federation Service](#page-10-2) section.
- 2. Once Identity Federation Service is enabled, you need to complete the following activities in the specified order to set up OAM server as SP:
	- 1. Administer service provider
	- 2. Enabling JIT user provisioning in OIF
	- 3. Defining WebGate agent
	- 4. Configuring federated logout settings
	- 5. Downloading WebGate agent
	- 6. Configuring authentication policy for the application domain

### <span id="page-18-1"></span>**4.1 Administering Service Provider**

When Access Manager is configured as a Federation Service Provider, you must register external Service Provider partners to set up OAM server as SP.

To register a service provider partner:

- 1. Login to Oracle Access Management using the administrator's credentials.
- 2. Click the **Federation** button. The **Launch Pad** tab appears.
- 3. Click the **Service Provider Management** link in **Federation** section.

| <b>ORACLE</b> <sup>*</sup> Access Management                                                                                                    | Application Security                                                        | configuration<br>Federation<br><b>Mobile Security</b><br>L                                             |  |  |
|----------------------------------------------------------------------------------------------------|-----------------------------------------------------------------------------|----------------------------------------------------------------------------------------------------|--|--|
| <b>Launch Pad</b>                                                                                                    |                                                                             |                                                                                                    |  |  |
| $\Delta$<br>Federation +<br>Identity Federation with Identity and Service partners<br><b>Identity Provider Management</b><br><b>Service Provider Management</b> | $\mathbf f$<br><b>Social Identity</b><br>Manage social identity             | <br><b>Access Portal Service</b><br>This component is disabled.<br><b>Enable Access Portal Service</b> |  |  |
| Security Token Service + v<br>Manage Security Tokens for Partners                                                                                               | $\mathbf{A}$<br><b>OAuth Services</b><br>Manage OAuth service configuration |                                                                                                    |  |  |

**Figure 11: Federation – Service Provider Management**

**4.** The **Service Provider Administration** tab appears. Click **Create Identity Provider Partner** button.

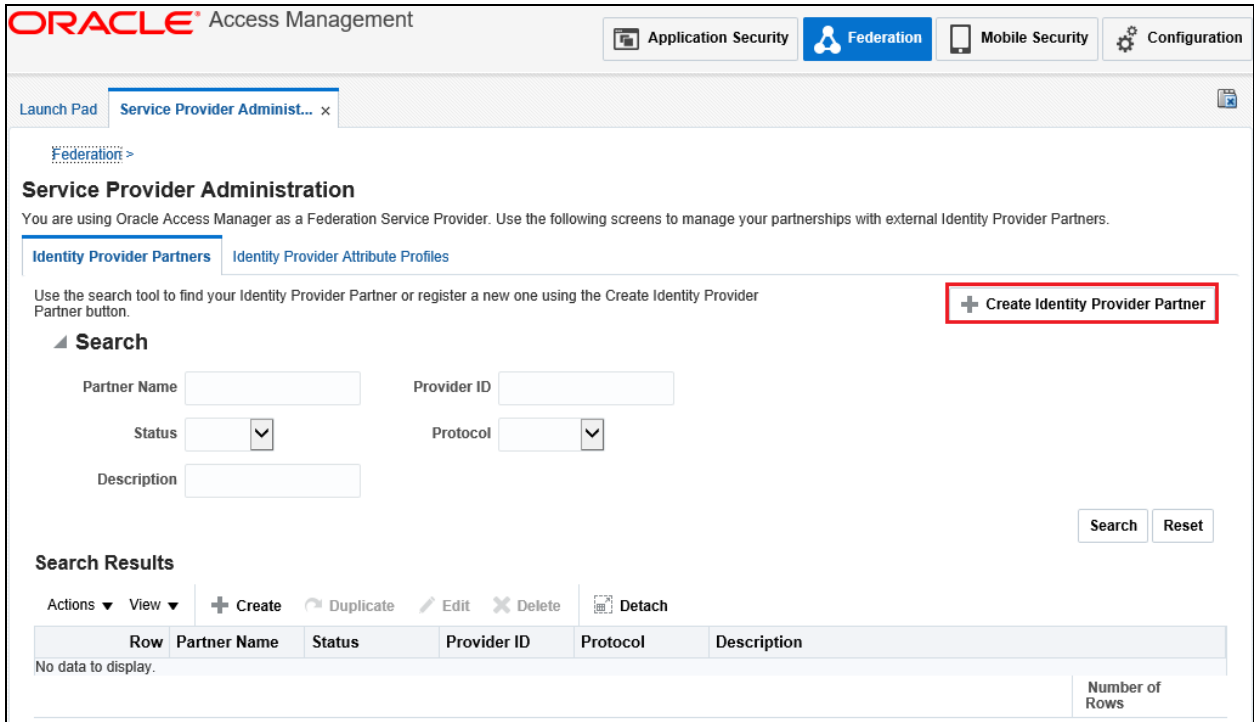

**Figure 12: Service Provider Administration**

5. **Create Identity Provider Partner** screen appears.

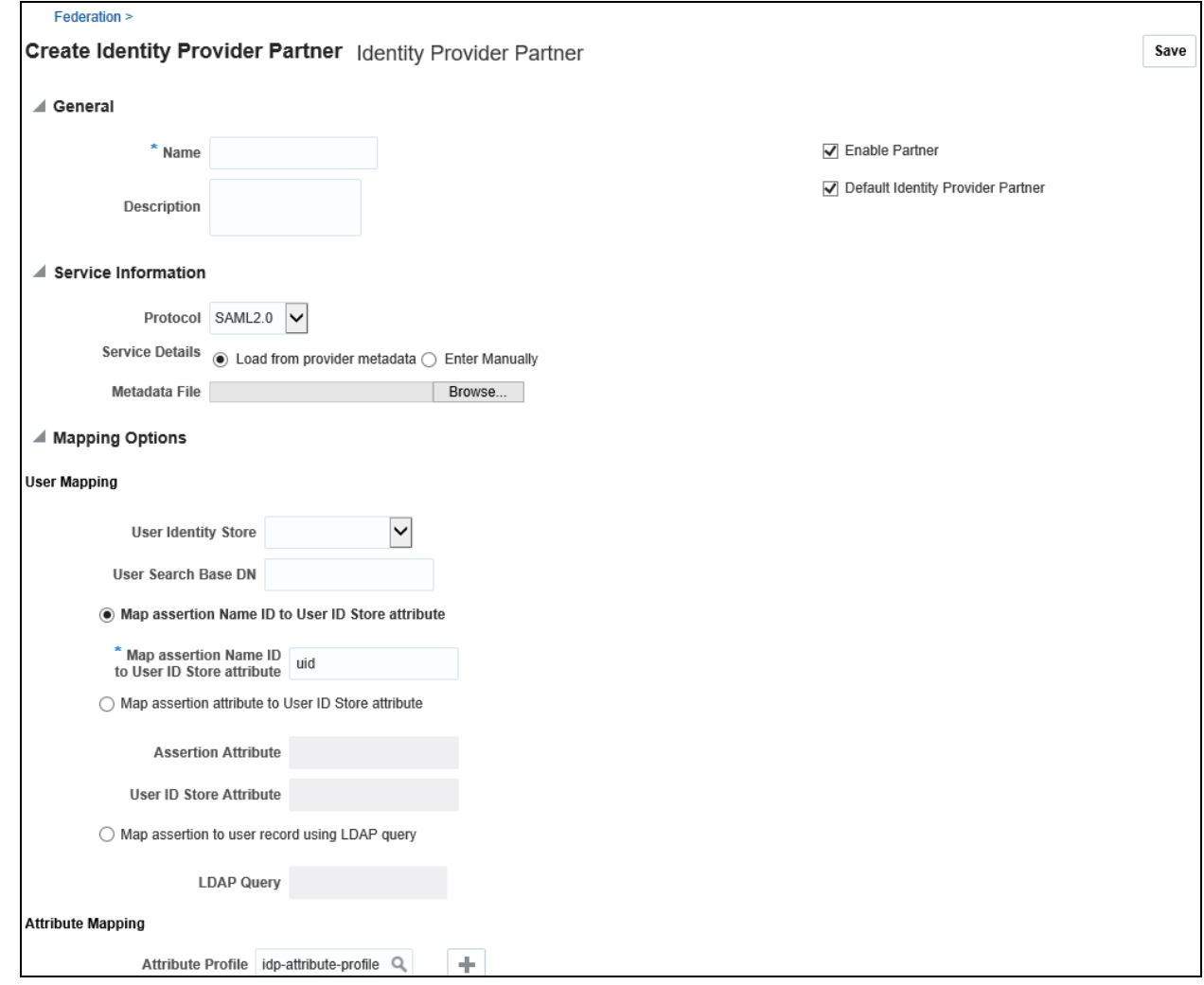

**Figure 13: Identity Provider Partner**

- 6. Enter name for the Service Provider partner. For example, mum00xxx\_Idp.
- 7. Select 'SAML 2.0' from the **Protocol** drop-down list.
- 8. Click **Browse** button corresponding to Metadata File to select and upload the SAML 2.0 Metadata file from the IDP.
- 9. Optionally set the OAM Identity Store that should be used.
- 10. Optionally set the User Search Base DN (If the value is not set, it will use the user search base DN configured in the Identity Store)
- 11. Enter value in **Map assertion Name ID to User ID Store attribute** to select how the mapping will occur. For example, 'uid'. This will map the Assertion via the NameID to the LDAP uid attribute.
- 12. Select the Attribute Profile that will be used to map the names of the attributes in the incoming SAML Assertion to local names.

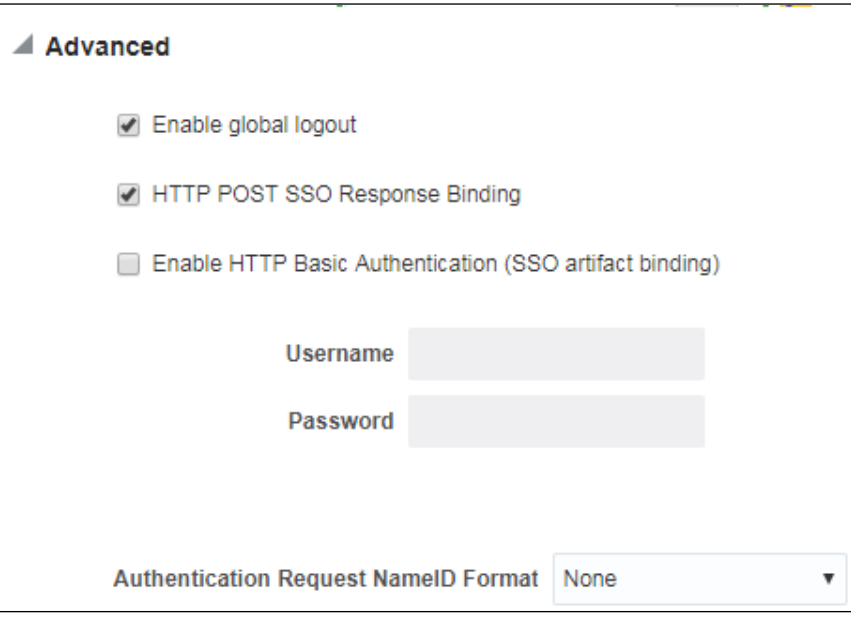

### **Figure 14: Identity Provider Partner - Advanced Option**

- 13. When you enter all the required values, you will see an additional option 'Advanced'.
- 14. Select **Enable global logout** and **HTTP POST SSO Response Binding** options.
- 15. Select 'None' from the **Authentication Request NameID Format** drop-down list.
- 16. Click **Save** button to save this information.

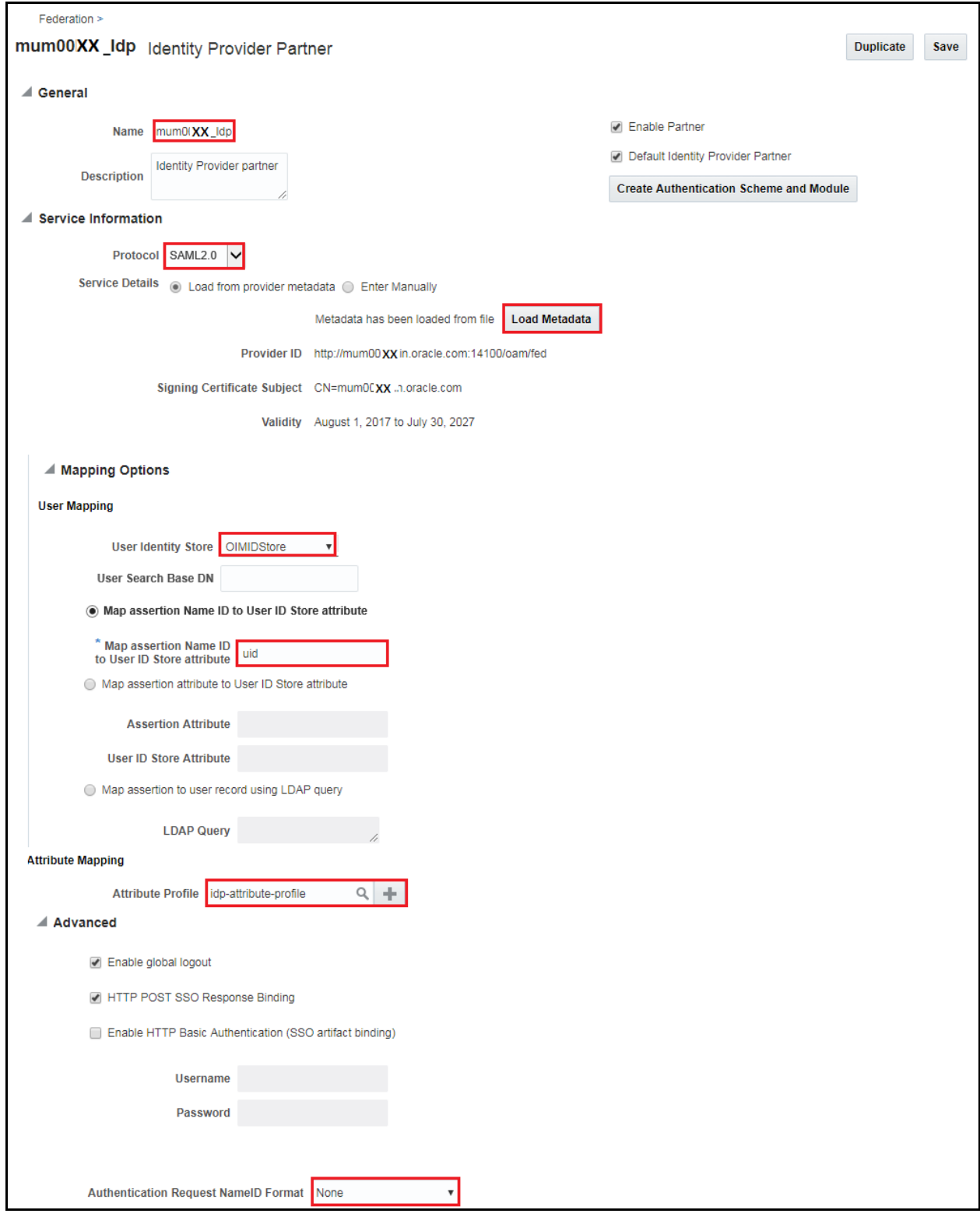

**Figure 15: Service Provider Administration**

### <span id="page-23-0"></span>**4.2 Enabling JIT User Provisioning in OIF**

#### **Prerequisite**

To enable JIT user provisioning in OIF, you should:

Restart the WebLogic Admin and OAM manage server.

#### **Procedure**

To enable JIT user provisioning:

1. Execute below WLST commands using Putty:

```
connect('oamadmin','<password>','t3://<0AM-host>:7001');
cd /u01/oracle/products/fmw/10.3.6/Oracle_IDM/common/bin/
./wlst.sh
connect('wlsadmin','Welcome1','t3://mum00XXX.in.oracle.com:7001
');
domainRuntime();
getBooleanProperty("/fedserverconfig/userprovisioningenabled");
putBooleanProperty("/fedserverconfig/userprovisioningenabled","
true");
```
<span id="page-23-2"></span>>> cd /u01/oracle/products/fmw/10.3.6/Oracle\_IDM/common/bin/ >> ./wlst.sh >> connect('wlsadmin','Welcome1','t3://mum00xxx.in.oracle.com:7001') >> domainRuntime(); >> getBooleanProperty("/fedserverconfig/userprovisioningenabled") ; >> putBooleanProperty("/fedserverconfig/userprovisioningenabled","true");

### <span id="page-23-1"></span>**4.3 Defining WebGate Agent**

- 1. Login to Oracle Access Management using the administrator's credentials.
- 2. Click the **Application Security** button. The **Launch Pad** tab appears.
- 3. Click the **Agents** icon.

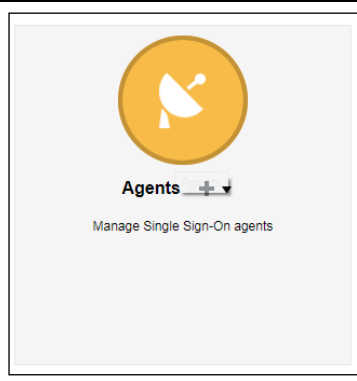

### **Figure 16: Application Security - Agents**

#### 4. **Search SSO Agents** tab appears. Click **Create Webgate**.

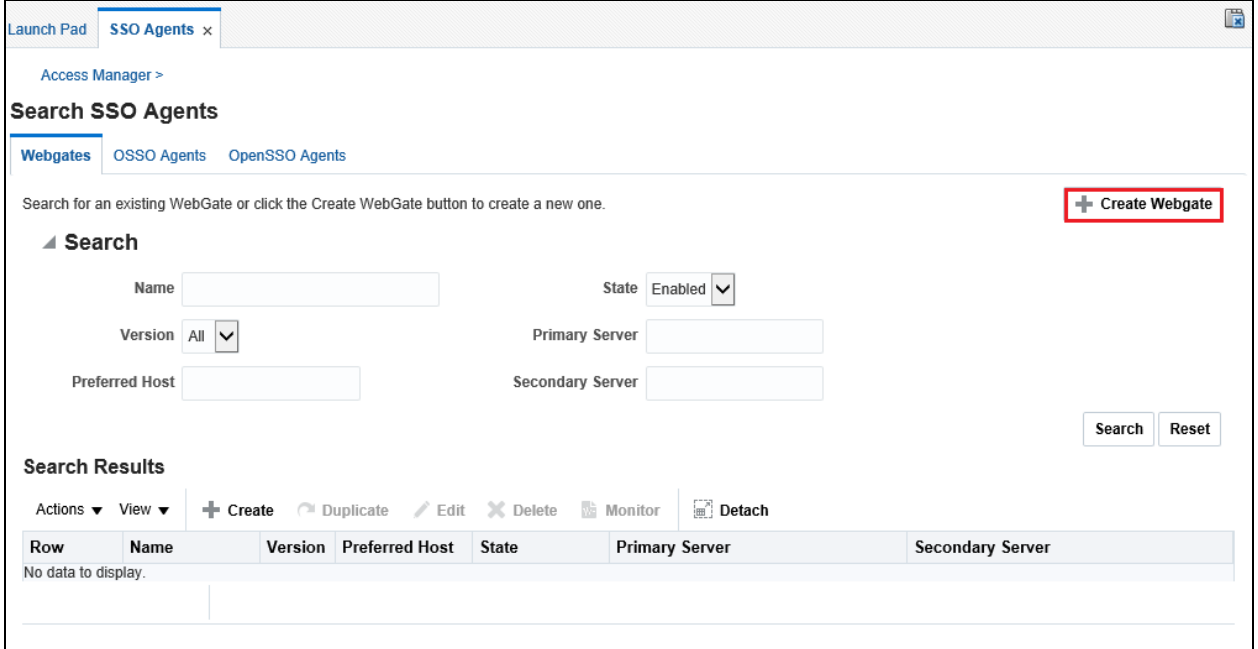

### **Figure 17: Search SSO Agents**

### 5. **Create WebGate** screen appears. Enter the following parameter values.

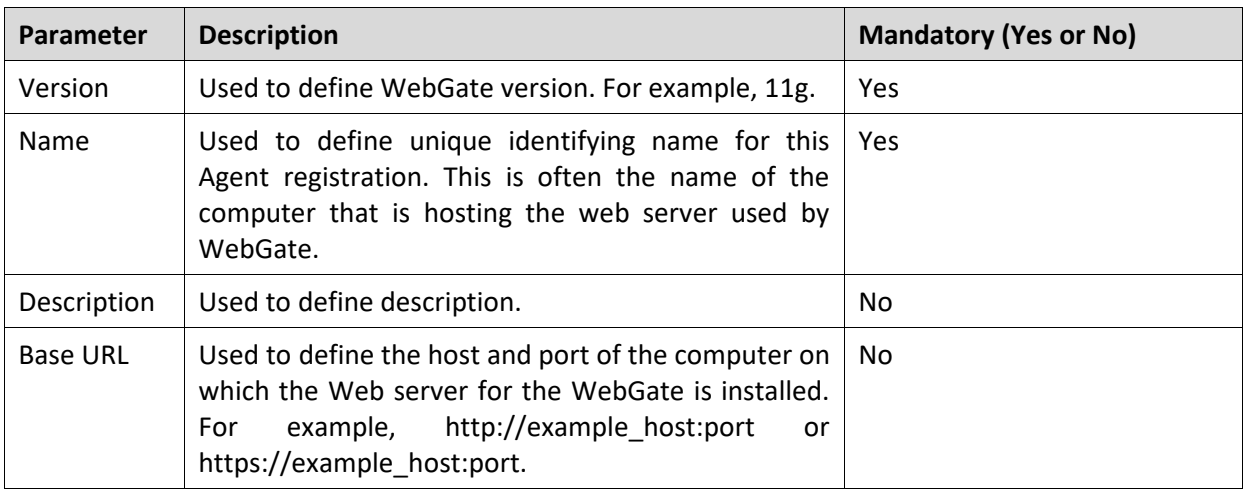

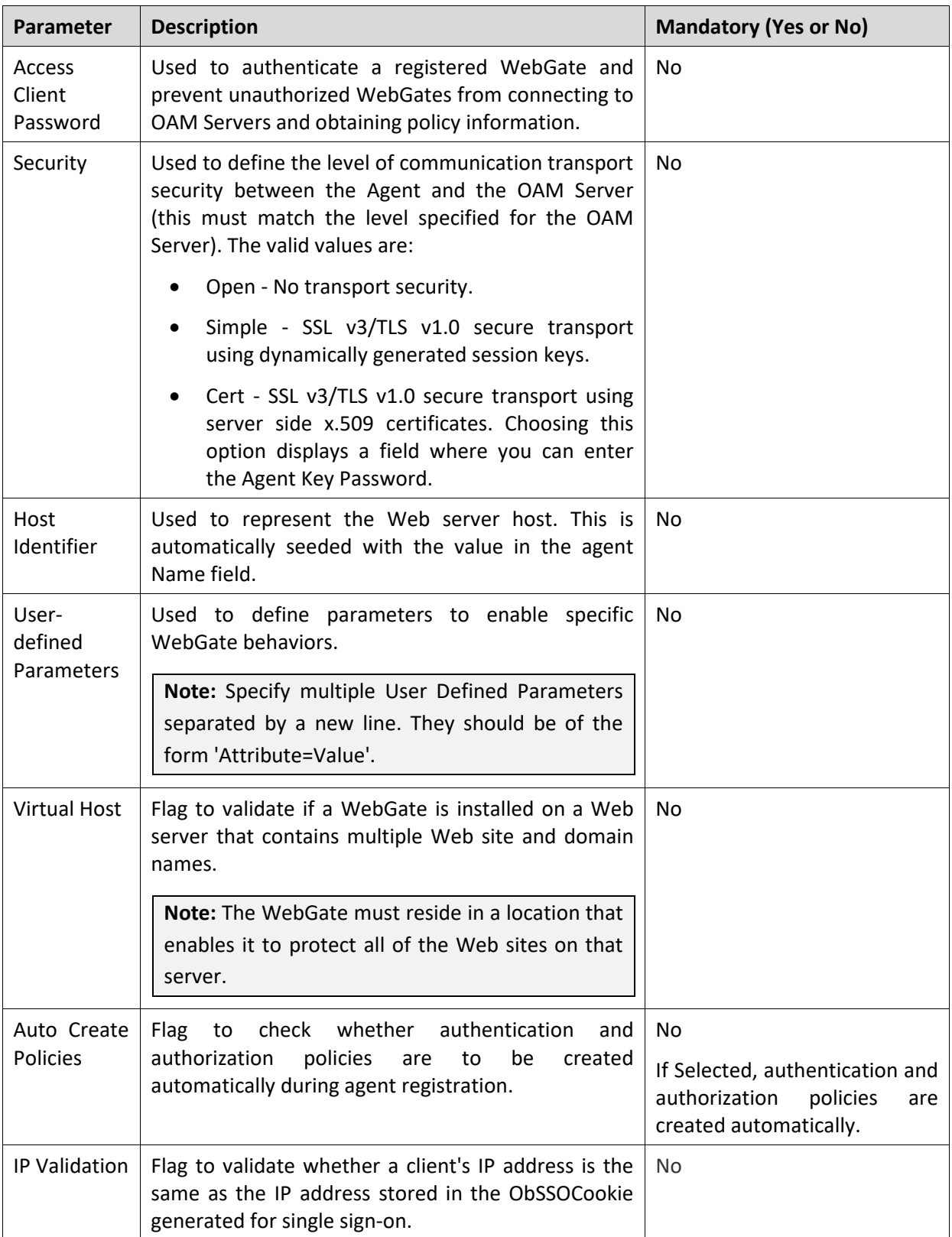

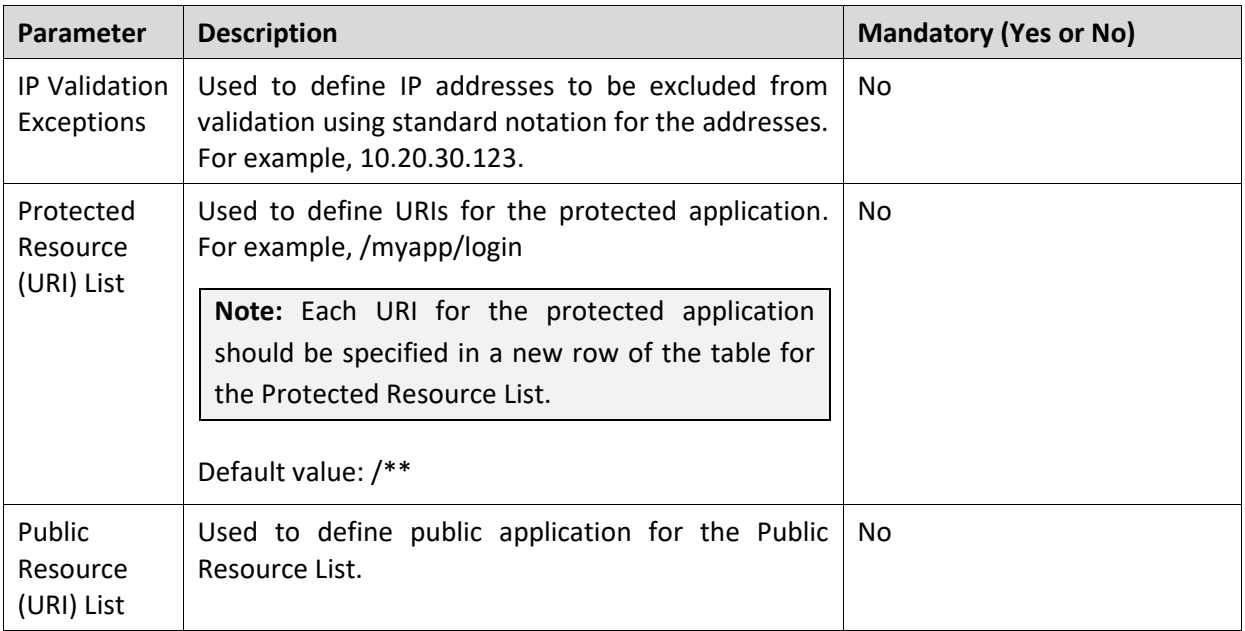

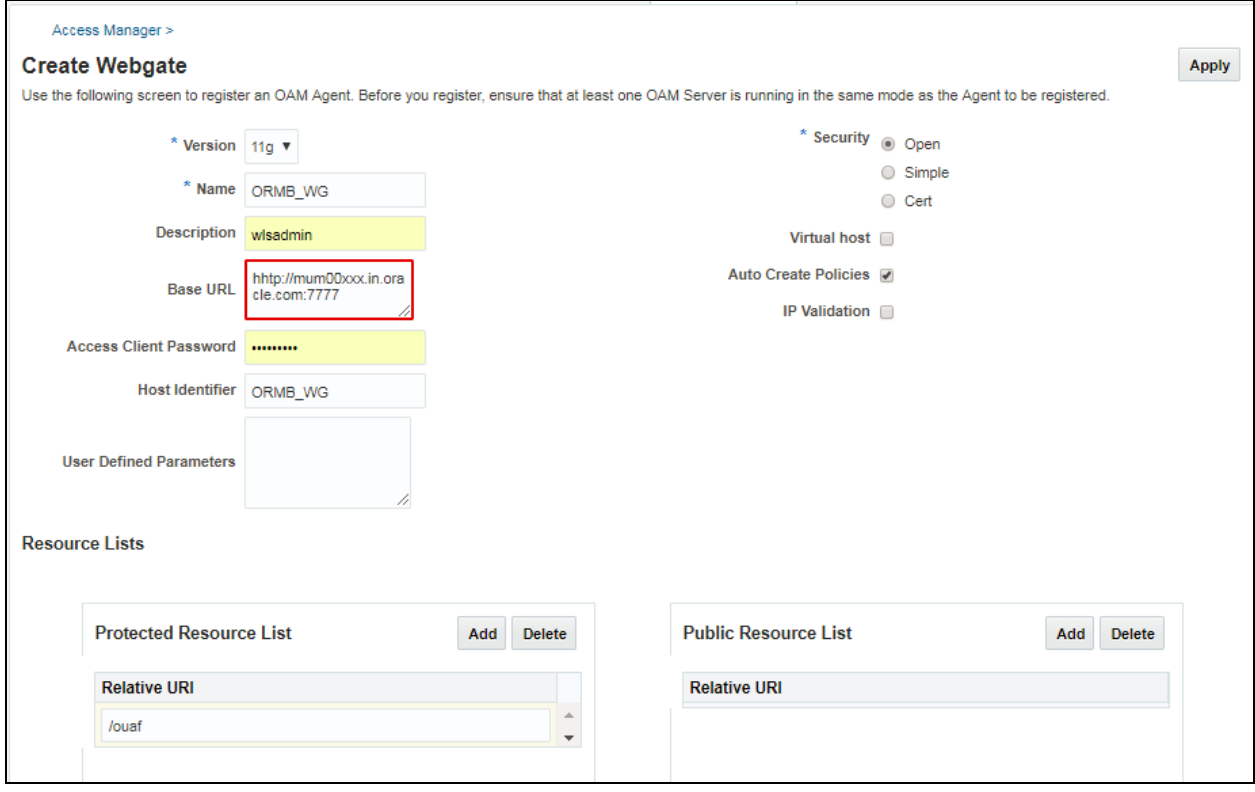

#### **Figure 18: Create WebGate**

**Note:** It may be necessary to add "User Defined Parameter" authorizationResultCacheTimeout=0. The default for this is 15 seconds, but in local tests, it intermittently caused online logins to be rejected with "Invalid SAML Assertion" errors in the OUAF application's log. Disabling this cache prevented these errors and made for a smoother login experience. It is not clear exactly what effect this setting has on performance or anything else; our tests so far have shown no noticeable differences.

### <span id="page-27-0"></span>**4.4 Configuring Federated Logout Settings**

The WebGate configuration defined in **[Defining WebGate](#page-23-2) Agent** can be modified to redirect to the third party IDP's logout URL.

For example, http://<OAM server address>/oam/server/logout must be called to end the OAM session.

To configure settings for Federated Logout:

- 1. Login to Oracle Access Management using the administrator's credentials.
- 2. Click the **Application Security**. The **Launch Pad** tab appears.
- 3. Click the **Agents** icon.
- 4. In the **Search** section, click **Search.**
- 5. In the **Search Results** section, select the newly created WebGate agent from the list.
- 6. Update the values in following fields:

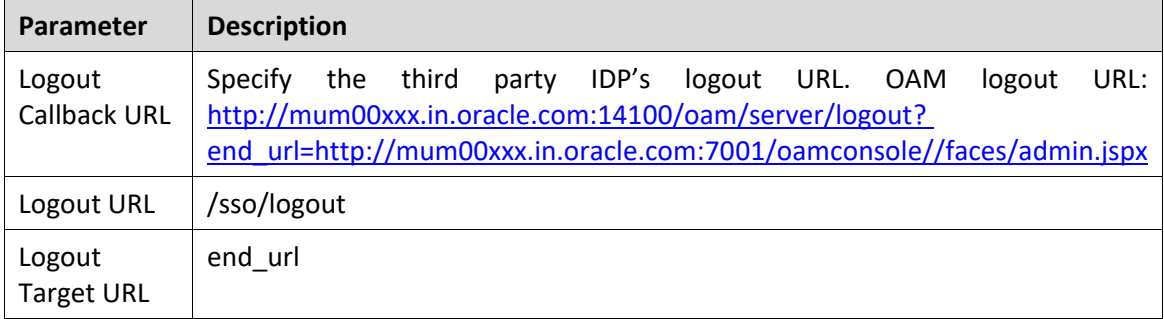

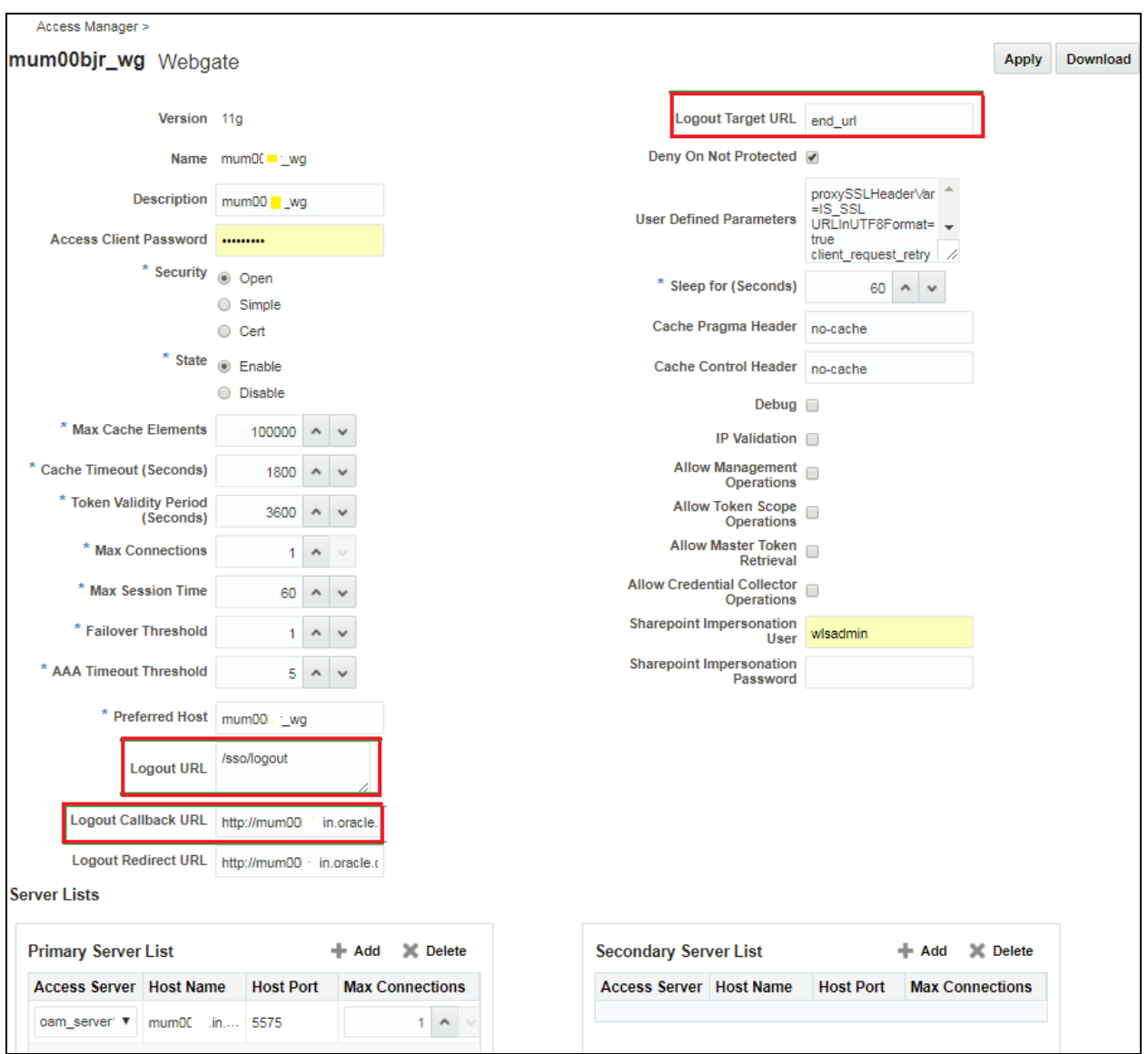

<span id="page-28-1"></span>**Figure 19: Configuring Federated Logout Settings**

### <span id="page-28-0"></span>**4.5 Downloading WebGate Agent**

To download WebGate agent:

- 1. Login to Oracle Access Management using the administrator's credentials.
- 2. Click the **Application Security**. The **Launch Pad** tab appears.
- 3. Click the **Agents** icon.
- 4. In the **Search Results** section, click **Search.**
- 5. Search for the required WebGate.

Tip: You can click **Search** to view all existing WebGates.

6. In the **Search Results** section, select the newly created WebGate agent from the list.

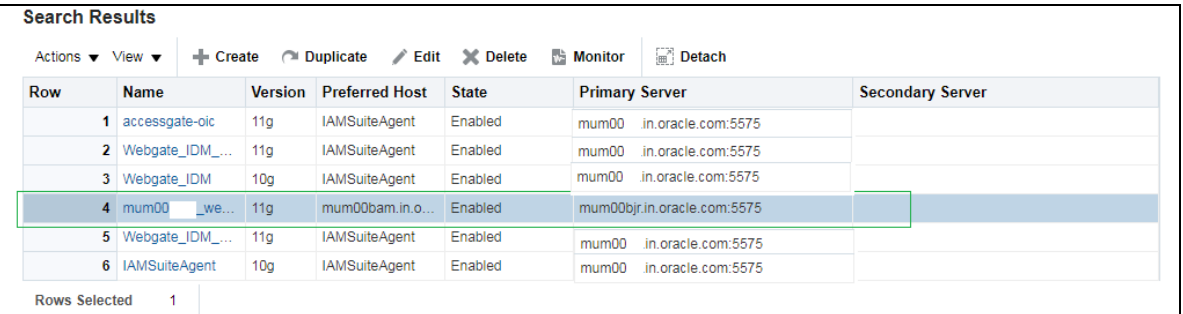

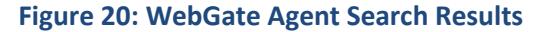

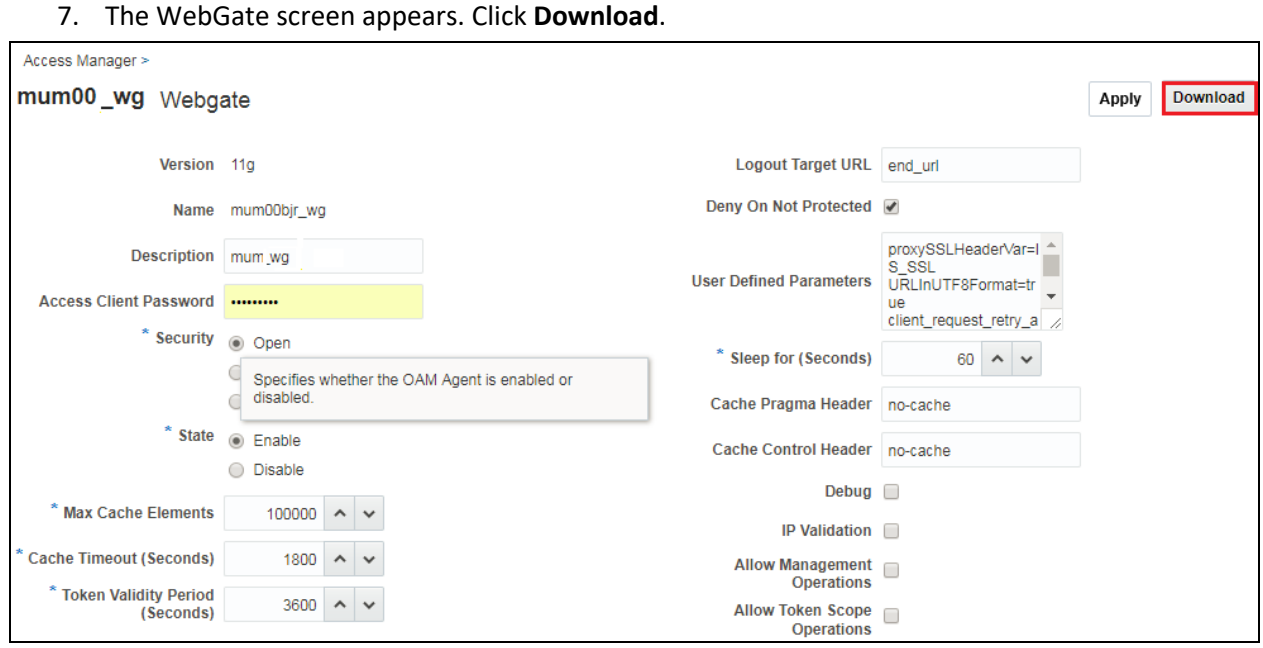

**Figure 21: Downloading WebGate Agent**

- 8. Save the zip file.
- 9. Copy downloaded files (cwallet.sso, ObAccessClient.xml, wallet) to ORMB server.

### <span id="page-29-0"></span>**4.6 Configuring Authentication Policy for Application Domain**

To configure authentication policies, follow the below steps:

- 1. Login to Oracle Access Management using the administrator's credentials.
- 2. Click the **Application Security** button. The **Launch Pad** tab appears.
- 3. Click the **Application Domains** link in the Access Manager section. The **Application Domain** tab appears.

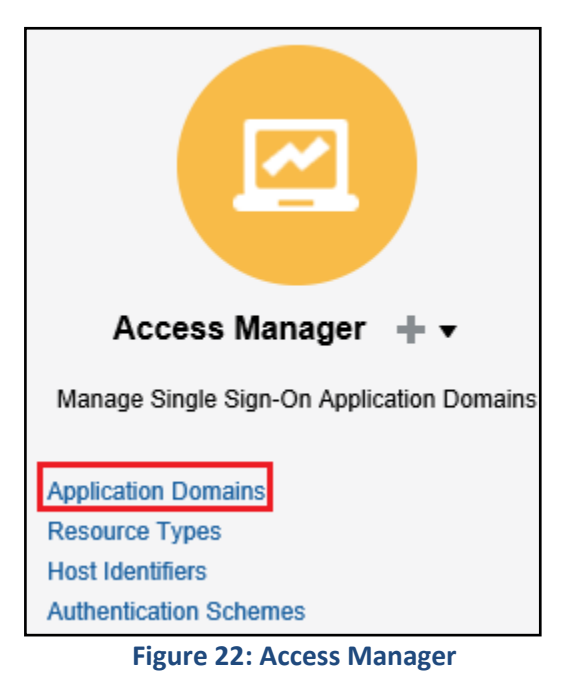

- 4. Search for the required application domain in the **Application Domain** tab. For example, "mum00xxx\_webgate".
- 5. In the **Search Results** section, click Application Domain Name in the **Name** column whose resources you want to configure using the authentication policy.

**Note:** The Application Domain should have been automatically generated when the WebGate Agent was created and it should have the same name as the WebGate Agent. Therefore, the given example, Application Domain "mum00xxx\_webgate" should now exist.

|                                                        | Application Domain $\times$ |                           |                                                                                                    |                               |  |
|--------------------------------------------------------|-----------------------------|---------------------------|----------------------------------------------------------------------------------------------------|-------------------------------|--|
| Access Manager >                                       |                             |                           |                                                                                                    |                               |  |
| <b>Search Application Domains</b>                      |                             |                           |                                                                                                    | Create Application Domain     |  |
|                                                        |                             |                           | Use the search tool to find an existing Application Domain or click the Create Application Domain button to create a new one. |                               |  |
| ⊿ Search                                               |                             |                           |                                                                                                    |                               |  |
|                                                        |                             |                           |                                                                                                    |                               |  |
| Name                                                   |                             |                           |                                                                                                    |                               |  |
|                                                        |                             |                           |                                                                                                    |                               |  |
|                                                        |                             |                           |                                                                                                    |                               |  |
|                                                        |                             |                           |                                                                                                    | <b>Search</b><br><b>Reset</b> |  |
| <b>Search Results</b>                                  |                             |                           |                                                                                                    |                               |  |
| Actions $\blacktriangledown$ View $\blacktriangledown$ |                             | + Create / Edit % Delete  | Detach                                                                                                    |                               |  |
|                                                        | <b>Name</b>                 |                           | <b>Description</b>                                                                                                    |                               |  |
|                                                        |                             | 1 Fusion Apps Integration | Policy objects enabling integration with Oracle Fusion Applications                                                           |                               |  |
|                                                        | 2 IAM Suite                 |                           | Policy objects enabling OAM Agent to protect deployed IAM Suite applications                                                  |                               |  |
| Row                                                    |                             | 3 Webgate_IDM_11g         | Application Domain created through Remote Registration                                                                        |                               |  |

**Figure 23: Search Application Domains**

6. Selected Application Domain opens in a new tab.

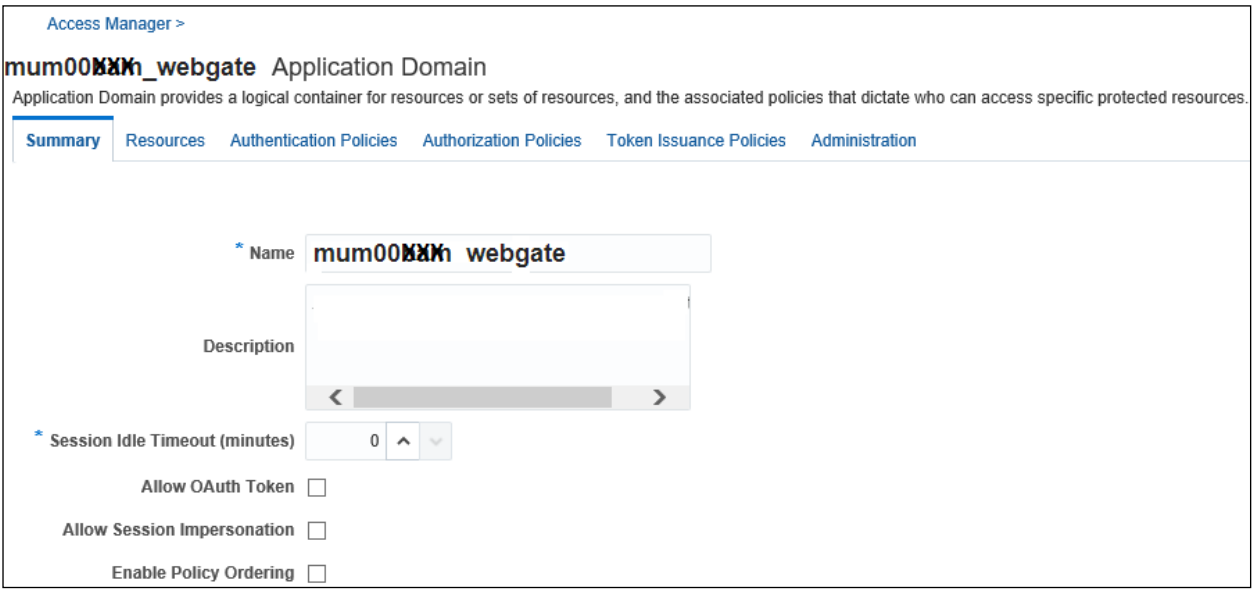

#### **Figure 24: Application Domain**

### 7. Click the **Authentication Policies** tab. A list of existing Authentication Policies appears.

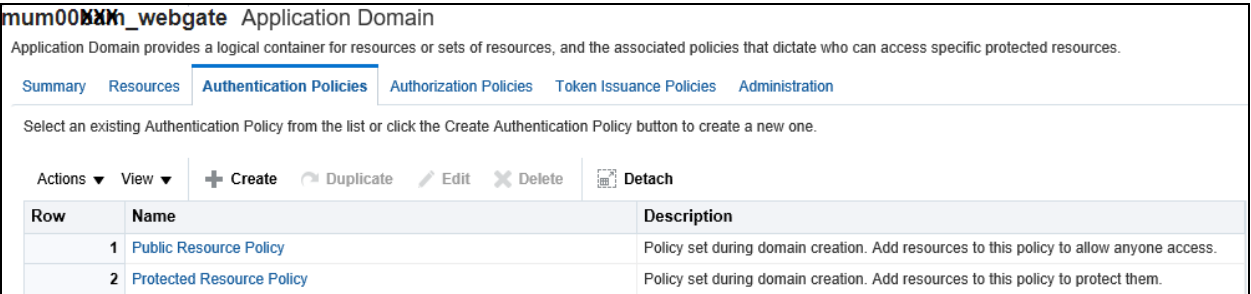

**Figure 25: Application Domains - Authentication Policies**

8. Click **Create** button to create a new authentication policy. The **Create Authentication Policy** tab appears.

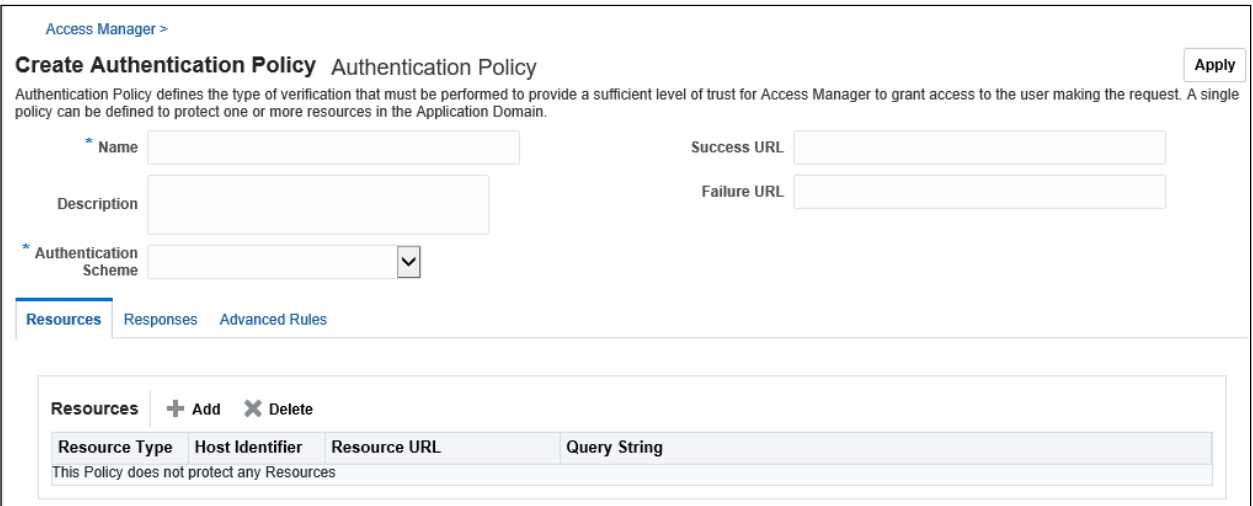

**Figure 26: Create Authentication Policy**

- 9. Specify a name and the authentication scheme generated for the identity provider as defined Services Provider Administration section. Ensure that the entered name does not contain any punctuation marks.
- 10. Click **Apply**. The new authentication policy has been added.
- 11. To verify the policy, go to application domain's Authentication Policies tab. The new authentication policy appears in the list.
- 12. Select the application domain's Resources tab and click **Search**.
- 13. To add newly created Authentication Policy, click 'HTTP' text present in resource type field. The selected resource is highlighted. Click **Edit**.

**Note:** Repeat this step to attach authentication policy with all resource URLs.

- 14. Select the Authentication Policy name from the **Authentication Policy** drop-down list.
- 15. Click **Apply**.

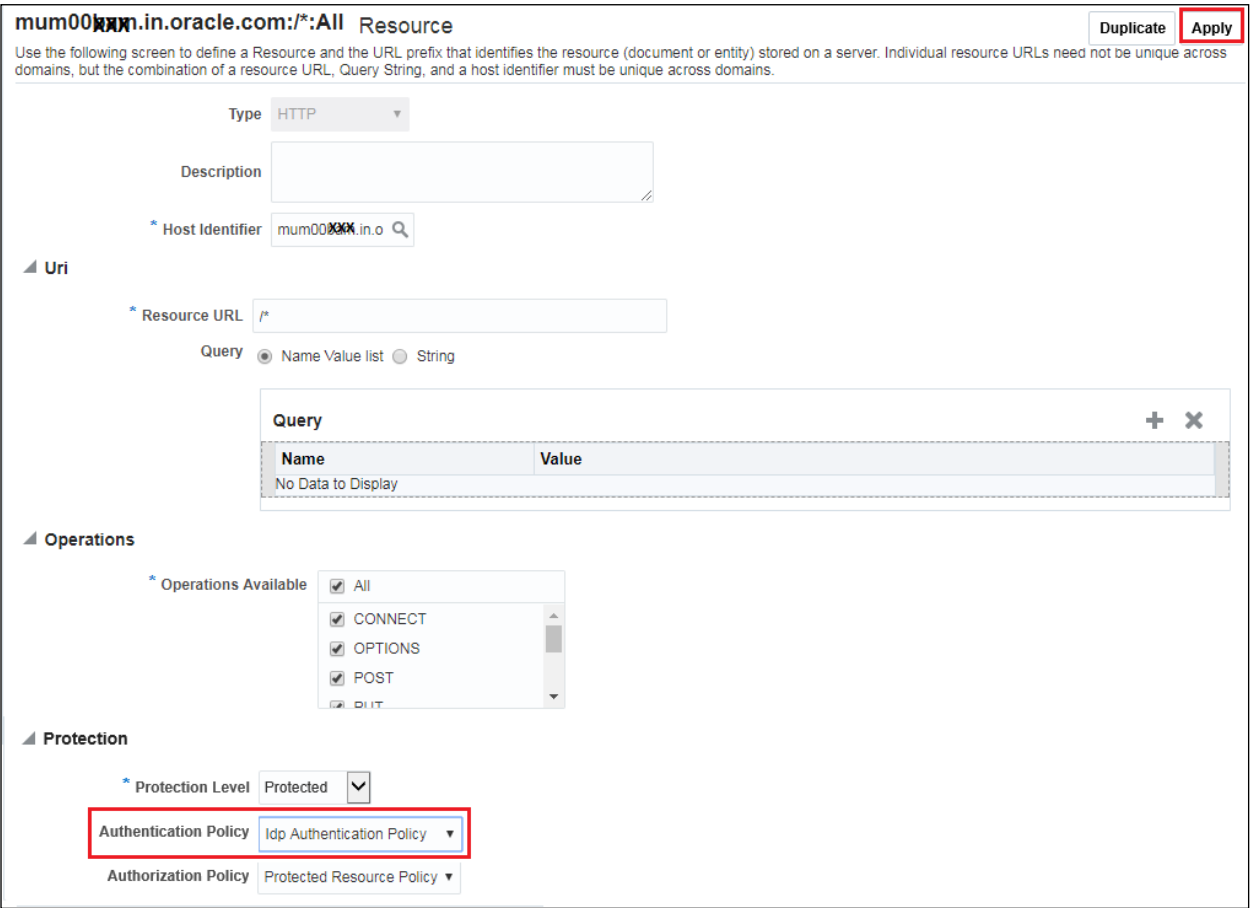

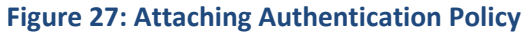

16. To confirm whether the authentication policy is attached, go to the Resources tab and search for the respective host.

| mum00MXM_webgate Application Domain                                                                                                    |                                                                                                    |                                   |                     |                     |                                  |                                  |  |  |
|----------------------------------------------------------------------------------------------------|----------------------------------------------------------------------------------------------------|-----------------------------------|---------------------|---------------------|----------------------------------|----------------------------------|--|--|
| Application Domain provides a logical container for resources or sets of resources, and the associated policies that dictate who can access specific protected resources. |                                                                                                    |                                   |                     |                     |                                  |                                  |  |  |
| <b>Summary</b>                                                                                                    | <b>Resources</b><br><b>Authentication Policies</b><br><b>Authorization Policies</b><br><b>Token Issuance Policies</b><br>Administration |                                   |                     |                     |                                  |                                  |  |  |
|                                                                                                    | Use the search tool to find an existing Resource or click the New Resource button to create a new one.                                  |                                   |                     |                     |                                  |                                  |  |  |
| ⊿ Search                                                                                                    |                                                                                                    |                                   |                     |                     |                                  |                                  |  |  |
|                                                                                                    | Resource Type HTTP<br>$\checkmark$<br>Query String                                                                                      |                                   |                     |                     |                                  |                                  |  |  |
|                                                                                                    | <b>Host Identifier</b><br><b>Authentication Policy</b><br>$\checkmark$                                                                  |                                   |                     |                     |                                  |                                  |  |  |
|                                                                                                    | <b>Resource URL</b><br><b>Authorization Policy</b><br>✓                                                                                 |                                   |                     |                     |                                  |                                  |  |  |
|                                                                                                    | Reset<br>Search                                                                                                    |                                   |                     |                     |                                  |                                  |  |  |
| <b>Search Results</b>                                                                                                    |                                                                                                    |                                   |                     |                     |                                  |                                  |  |  |
| Detach<br>Actions $\bullet$ View $\bullet$<br>Duplicate Edit X Delete<br>$\blacksquare$ Create                                                                            |                                                                                                    |                                   |                     |                     |                                  |                                  |  |  |
| <b>Row</b>                                                                                                    | <b>Resource</b><br><b>Type</b>                                                                                                    | <b>Host Identifier</b>            | <b>Resource URL</b> | <b>Query String</b> | <b>Authentication Policy</b>     | <b>Authorization Policy</b>      |  |  |
|                                                                                                    | 1 HTTP                                                                                                    | $mum00$ XXX, in .o $\mathbb{A}^*$ |                     |                     | <b>Idp Authentication Policy</b> | Protected Resource Policy        |  |  |
|                                                                                                    | 2 HTTP                                                                                                    | mum00bCOX.in.o                    | $I$ ouaf/**         |                     | <b>Idp Authentication Policy</b> | <b>Protected Resource Policy</b> |  |  |
|                                                                                                    | 3 HTTP                                                                                                    | mum00 <b>xxx</b> in.o /ouaf*      |                     |                     | <b>Idp Authentication Policy</b> | <b>Protected Resource Policy</b> |  |  |

**Figure 28: Authentication Policy**

## <span id="page-34-0"></span>**5. Steps to be executed on ORMB Application**

This section lists and describes the following activities that you need to complete in the specified order to set up ORMB Application:

- 1. Copying WebGate Files
- 2. Copying required JAR files into application domain
- 3. Configuring the OUAF app's web.xml
- 4. Adding identity asserter
- 5. Adding WebLogic data sources
- 6. Adding OUAF DBMS authenticator
- 7. Configuring default authenticator
- <span id="page-34-1"></span>8. Reorder authentication providers

## **5.1 Copying WebGate Files**

1. Download WebGate Agent by executing the steps mentioned in [Downloading WebGate Agent.](#page-28-1)

The WebGate configuration as per the section [Defining WebGate](#page-23-2) Agent must be copied to the OHS/WebGate instance's config directory. For example,

/u01/app/product/fmw/ohs/Oracle\_WT1/ instances/instance1/config/OHS/ohs1/webgate/config

### <span id="page-34-2"></span>**5.2 Copying Required JAR Files into Application Domain**

- 1. Copy the <FMW\_HOME>/oracle\_common/modules/oracle.oamprovider\_11.1.1/ oamAuthnProvider.jar from the OAM/OIF server to the ORMB application server's <domain>/lib directory.
- 2. Copy the <FMW\_HOME>/oracle\_common/modules/oracle.oamprovider\_11.1.1/ oamAuthnProvider.jar from the OAM/OIF server to the ORMB application server's "<WL\_HOME>/wls12c/wlserver/server/lib/mbeantypes/" directory.
- 3. Copy the …/oracle\_common/modules/oracle.oamprovider 11.1.1/ oamAuthnProvider.jar from the OAM/OIF server to the WebLogic server's "<ORACLE\_HOME>/oracle\_common/modules/oracle.oamprovider/" directory.
- 4. Copy the \$SPLEBASE/tools/bin/auth/ ouaf-dbmsauth-4.3.0.4.0.jar to the OUAF application server's <domain>/lib directory.
- 5. Restart the app server.

**IMPORTANT:** The oamAuthnProvider.jar must be the exact same one used by OAM. A version of this jar may already be in the OUAF app server's "oracle\_common/modules" directory structure; that must be deleted so that the one from OAM that was copied (above) to the OUAF app's <domain>/lib directory gets used. If the same version of the OAM identity asserter is not used, SAML assertions may not be accepted and SSO logins will be mysteriously rejected.

## <span id="page-35-0"></span>**5.3 Configuring OUAF app's web.xml**

- 1. Specify the OUAF authentication login page type of CLIENT-CERT configureEnv.sh –a menu #52 can be used to do that
- 2. Change following web.xml templates from location:

/scratch/rmbbuild/spl/ORMB26000/templates

- web.xml.template
- web.xml.appViewer.template
- 3. Update existing code

From

```
#ifdef WEB_WLAUTHMETHOD=CLIENT-CERT
```
<login-config>

<auth-method>CLIENT-CERT</auth-method>

</login-config>

#endif

```
To
```
#ifdef WEB\_WLAUTHMETHOD=CLIENT-CERT

<login-config>

<auth-method>CLIENT-CERT,FORM</auth-method>

<form-login-config>

<form-login-page>@WEB\_FORM\_LOGIN\_PAGE@</form-login-page>

<form-error-page>@WEB\_FORM\_LOGIN\_ERROR\_PAGE@</form-error-page>

```
 </form-login-config>
```
</login-config>

#endif

## <span id="page-36-0"></span>**5.4 Adding Identity Asserter**

- 1. Login to the WebLogic console.
- 2. Click **Security Realms** and select myrealm.

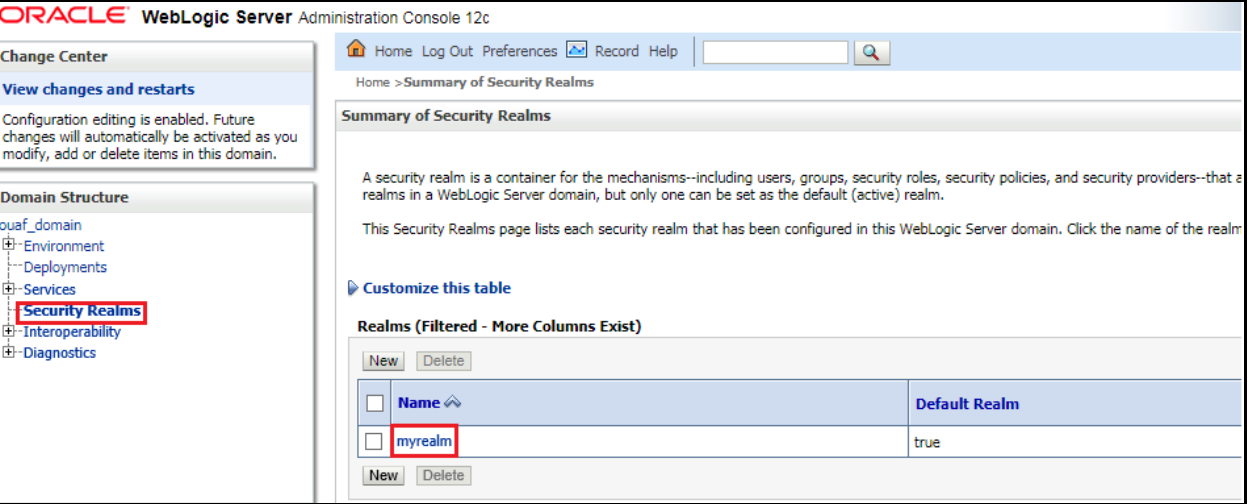

**Figure 29: WebLogic Security Realms**

- 3. Select **Providers** tab and click on **Authentication** tab.
- 4. Click **New**.

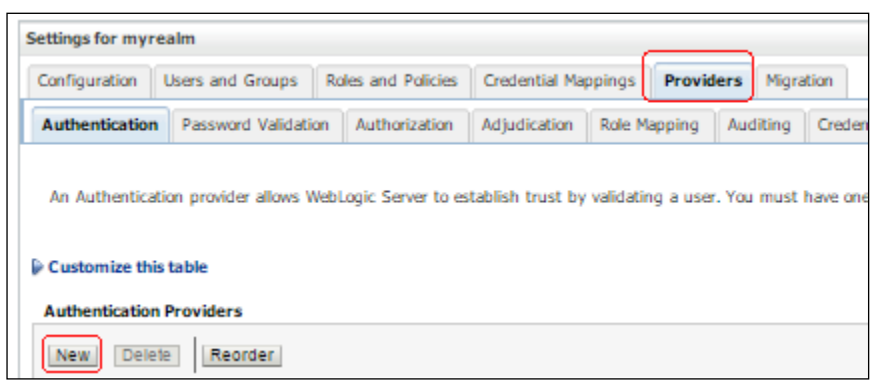

#### **Figure 30: myrealm Settings**

- 5. The **Create a New Authentication Provider** window appears.
- 6. Specify a name for the new provider and select type "OAMIdentityAsserter" from the Type drop-down list.

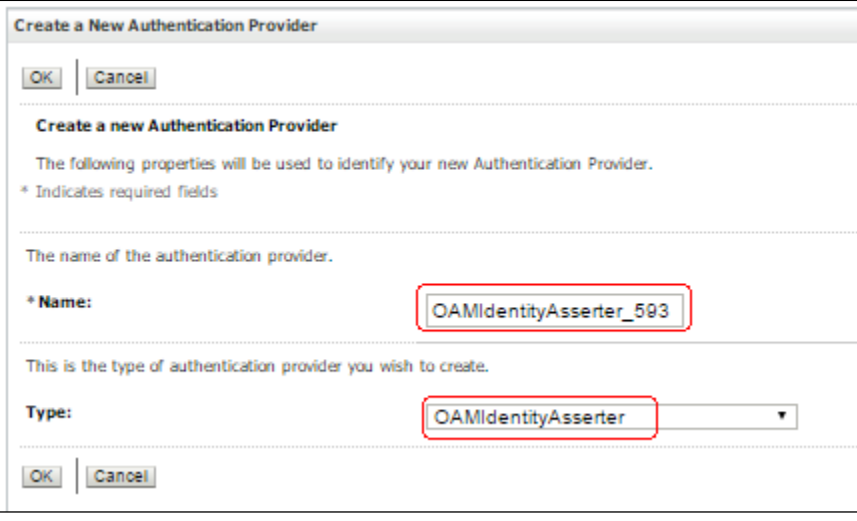

**Figure 31: Creating New Authentication Provider**

- 7. Click **OK**.
- 8. Click the newly created provider name. The configuration settings screen appears.
- 9. By default, Common tab appears. Select "SUFFICIENT" from the Control Flag drop-down list.
- 10. In Active Types field, select "OAM\_REMOTE\_USER" and "OAM\_IDENTITY\_ASSERTION" from 'Available' list and move the same to Chosen list.

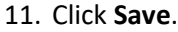

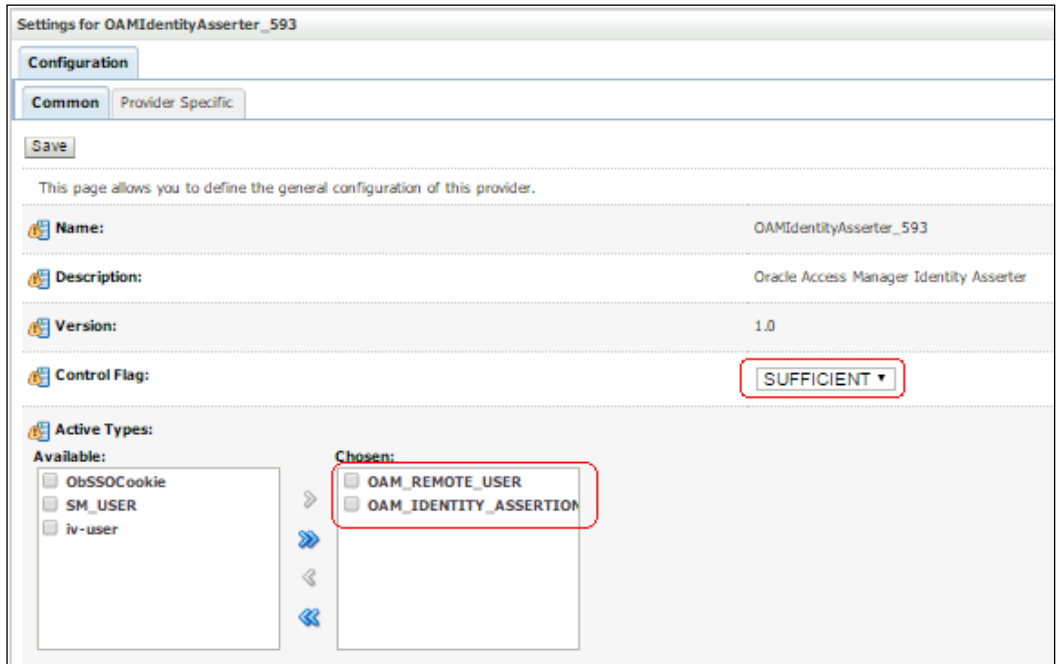

**Figure 32: Authentication Provider - Configuration Settings**

### <span id="page-38-0"></span>**5.5 Adding WebLogic Data Sources**

- 1. Login to the WebLogic console.
- 2. Expand the **Domain Structure** node in the left pane.
- 3. Expand Services and then click **Data Sources**.

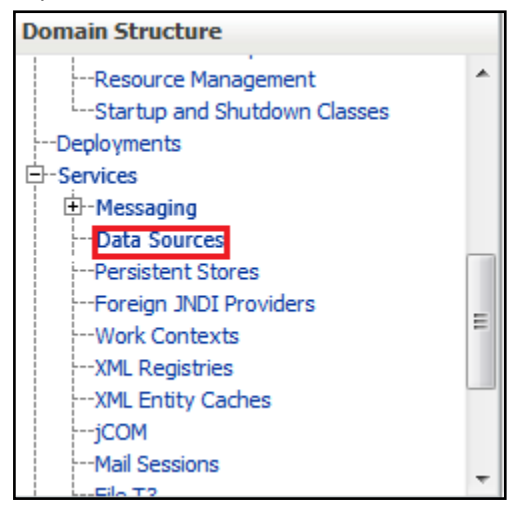

#### **Figure 33: Domain Structure – Data Sources**

- 4. The **Data Sources** section appears. It summarizes the JDBC data source objects that have been created in this domain.
- 5. Select **Generic Data Source** from the '**New'** drop-down list.

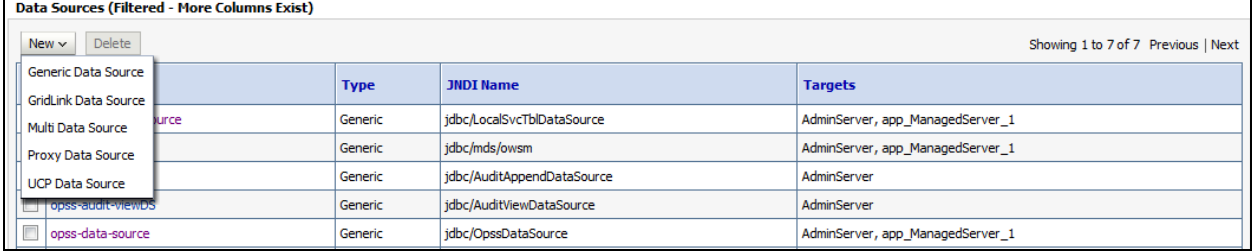

#### **Figure 34: Generic Data Source**

- 6. Enter the name of the data source. For example, **ORMBDatabaseSource**.
- 7. Enter the JNDI Name of the data source. For example, **ORMBDatabaseSource**.

**Note:** There is no requirement that the data source name and the JNDI name match.

- 8. Select **Oracle** from the **Database Type** drop-down list.
- 9. Click **Next**.

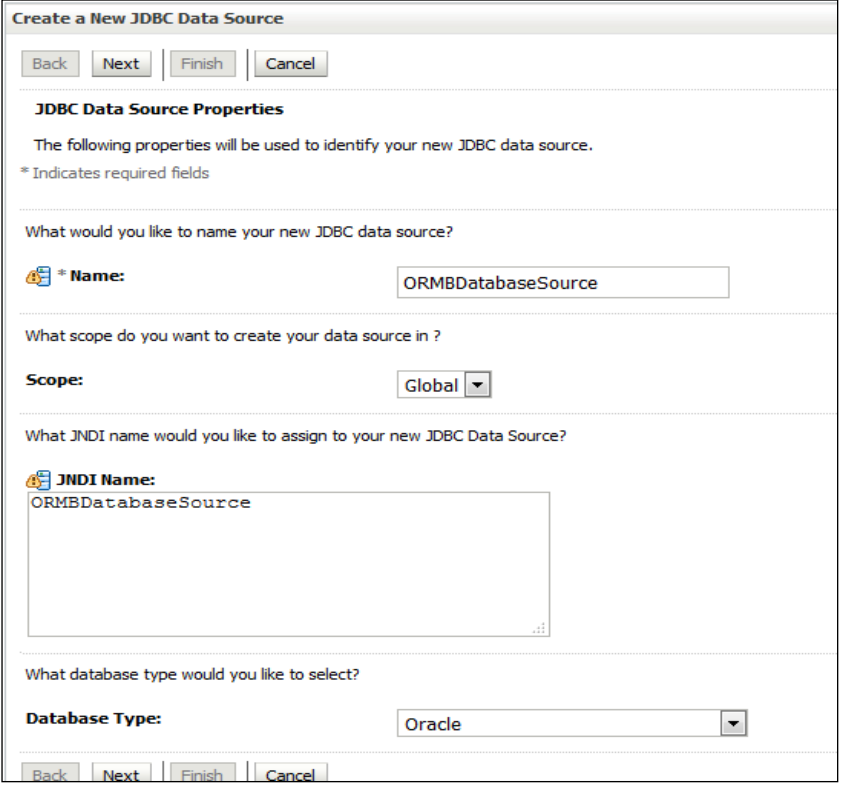

**Figure 35: Creating New JDBC Data Source**

10. Select "\*Oracle's Driver (Thin) for Application Continuity; Versions:Any" from the **Database Driver** drop-down list.

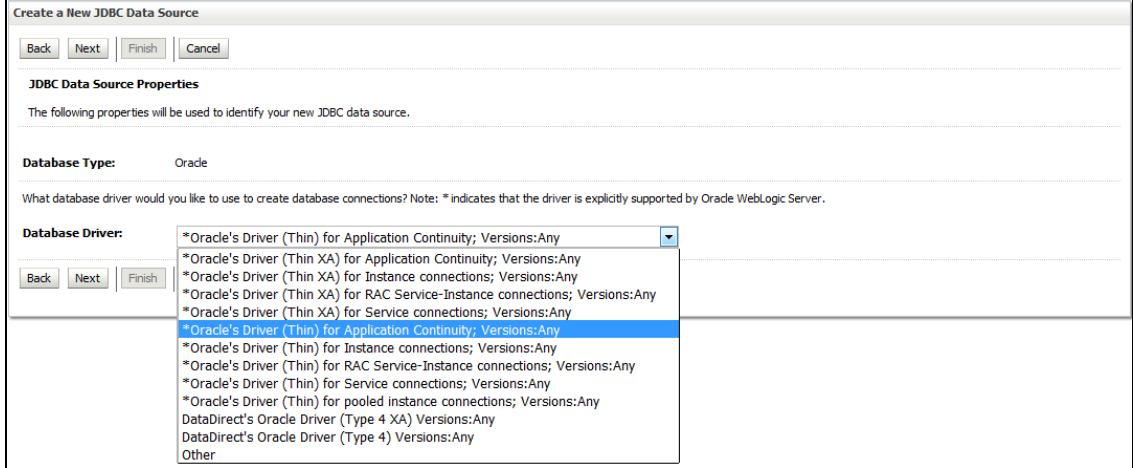

#### **Figure 36: Selecting Database Driver**

- 11. Click **Next**.
- 12. Keep all the default Transaction Options. Click **Next**.

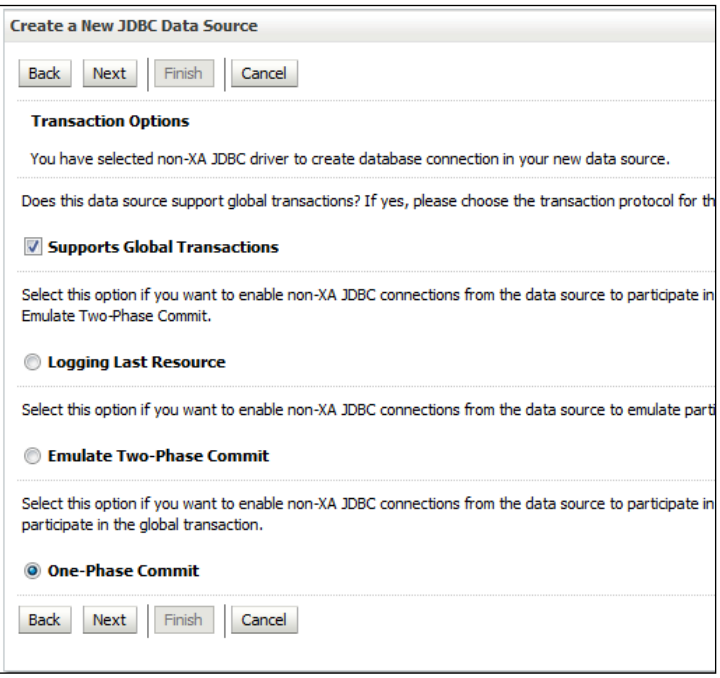

**Figure 37: Default Transaction Options**

- 13. Enter the Database Name. For example, V26010. The database name may vary at your end.
- 14. Enter the DB Host Name.
- 15. Enter the database Port. The default value is 1521. The value may vary at your end.
- 16. Enter the Database User Name.
- 17. Enter the database user's password in the Password and Confirm Password fields.
- 18. Click **Next**.

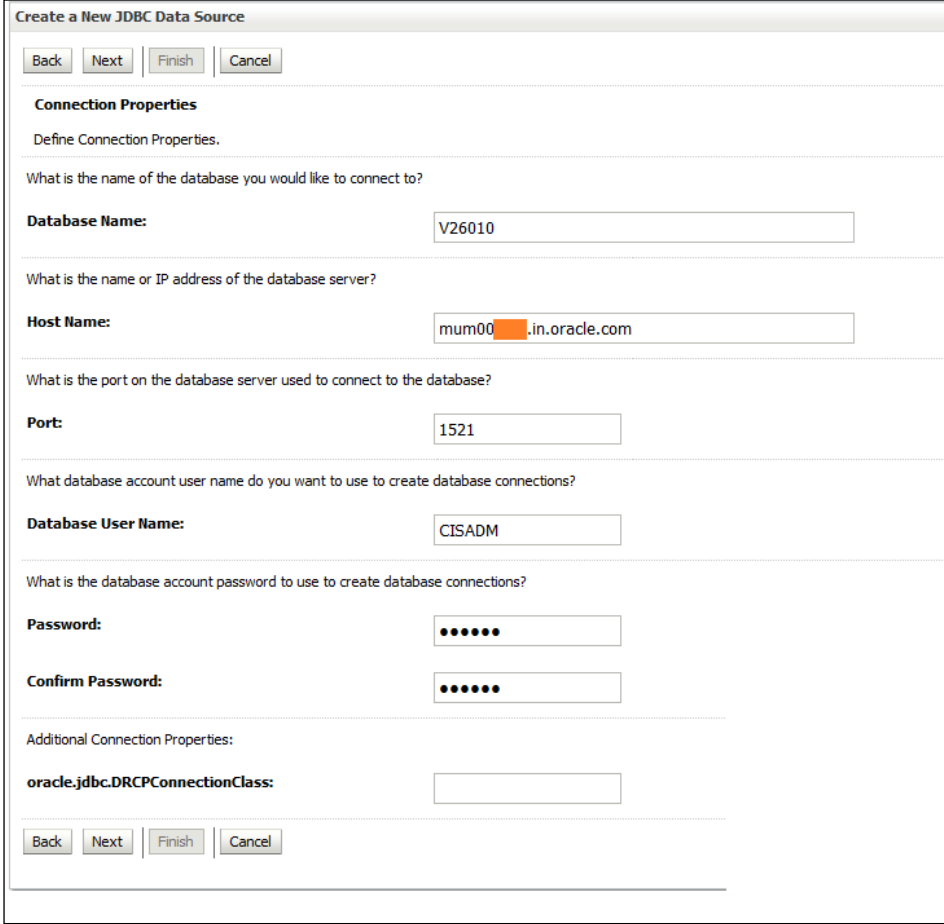

**Figure 38: Connection Properties**

- 19. Click the Test Configuration button to check if a connection to the Database can be made, based upon the information entered.
- 20. A message "Connection test succeeded", informing that the connection test is successful appears. Click **Next**.
- 21. To target a data source to Admin and managed servers, select the check box next to servers.

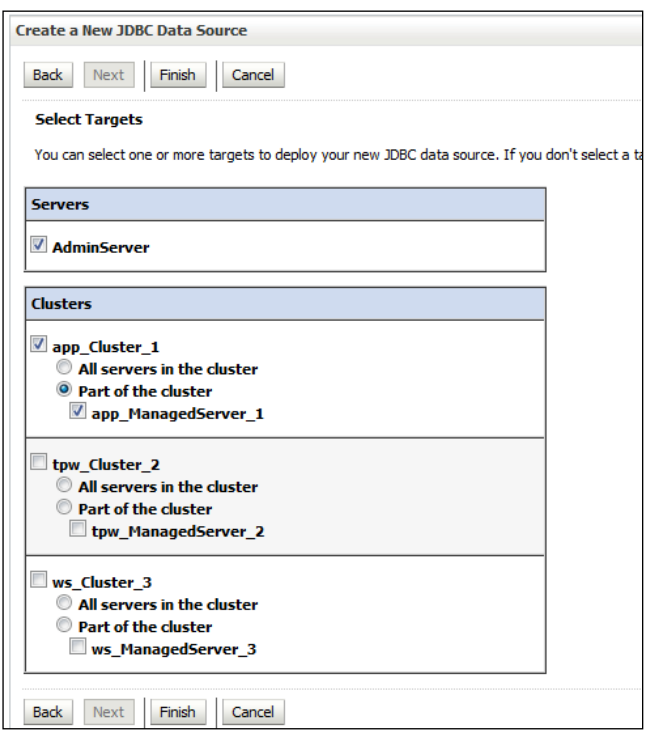

**Figure 39: Select Targets**

22. Click **Finish**.

### <span id="page-42-0"></span>**5.6 Adding OUAF DBMS Authenticator**

- 1. Login to the WebLogic console.
- 2. Click **Security Realms** and select myrealm.
- 3. Select **Providers** tab and click on Authentication tab.
- 4. Click **New**.
- 5. Specify a name for the new provider and select "CustomDBMSAuthenticator" from the **Type** drop-down list.

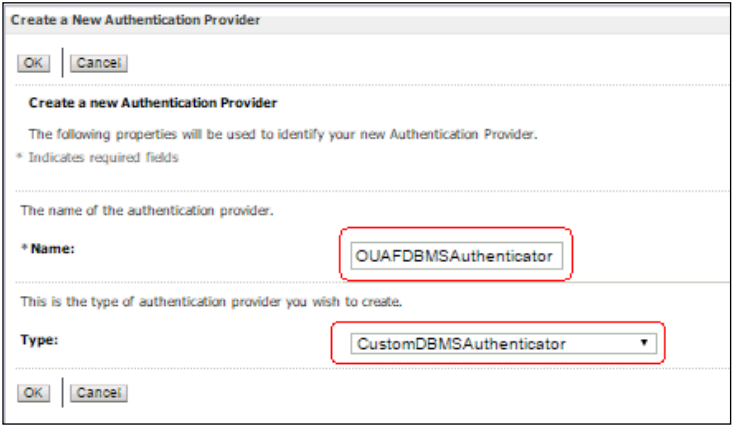

**Figure 40: Creating a New Authentication Provider** 

- 6. Click **OK**.
- 7. Click the newly created provider name. The configuration settings screen appears.
- 8. By default, Common tab appears. Select 'SUFFICIENT' from the **Control Flag** drop-down list.

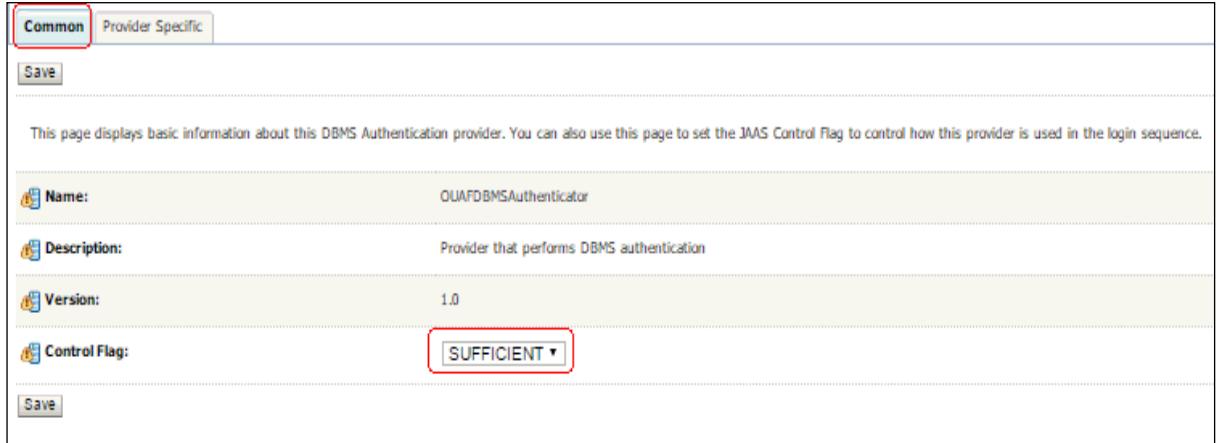

### **Figure 41: Authentication Provider – Common Configuration Settings**

#### 9. Click **Save**.

10. Select the Provider Specific tab and enter the values in the fields as below:

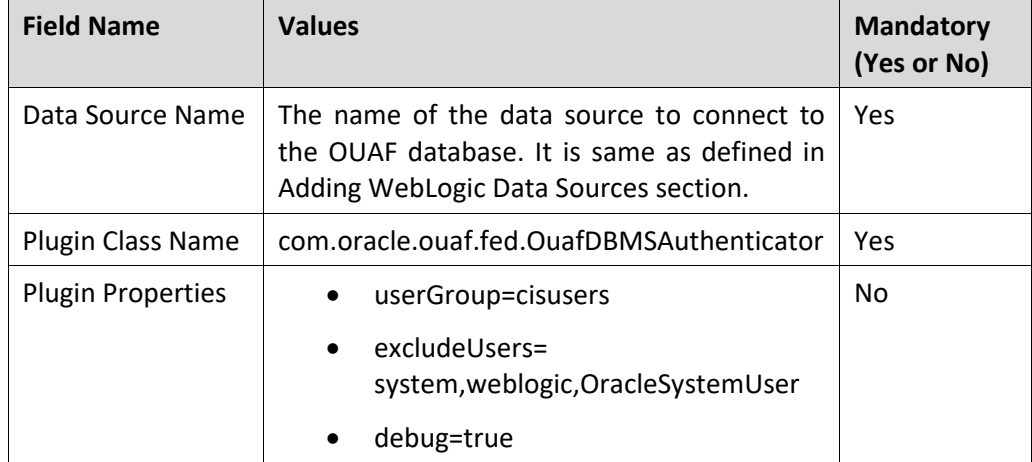

**Note:** The debug property is set to true to troubleshoot the provider. To exclude troubleshooting the provider, set the property to false or do not specify.

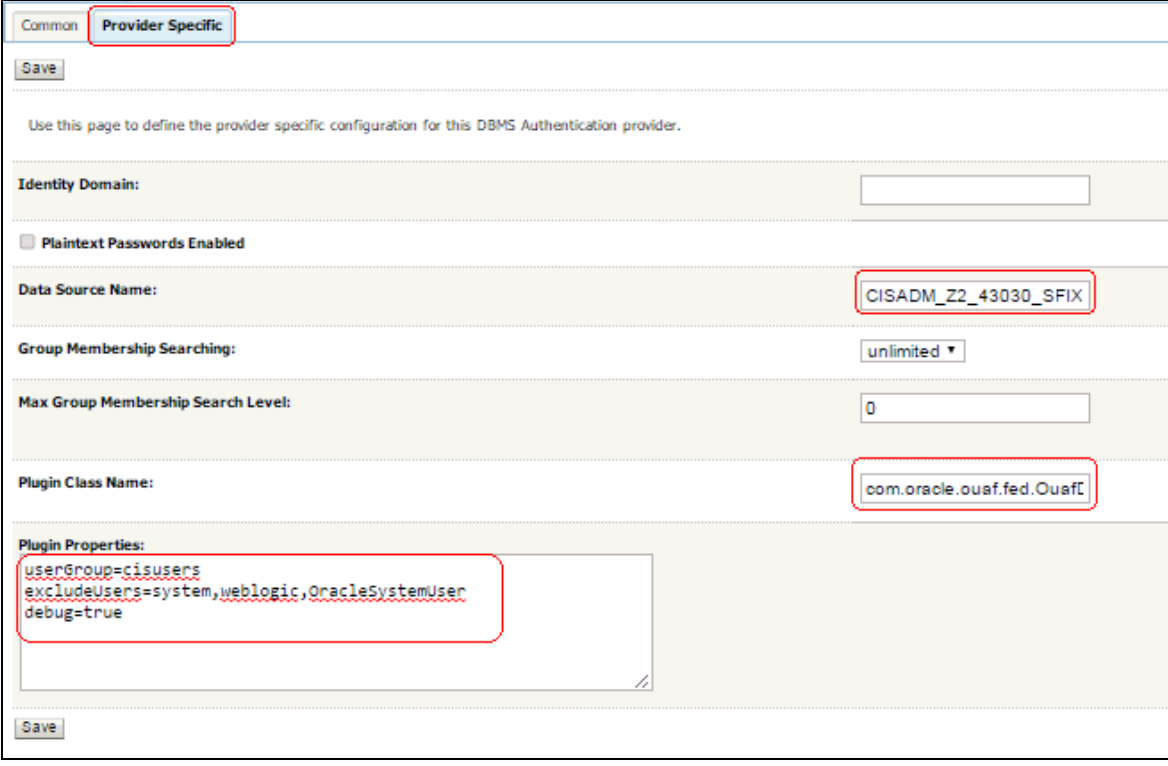

**Figure 42: Authentication Provider – Provider Specific Configuration Settings**

#### 11. Click **Save**.

**Note:** Important to note is that this authentication provider requires a data source to the OUAF database to access the SC\_USER table.

### <span id="page-44-0"></span>**5.7 Configuring Default Authenticator**

The 'DefaultAuthenticator', which authenticates against the embedded LDAP, is always required in a typical WebLogic application server, but its Control Flag should be changed from REQUIRED to SUFFICIENT to prevent it from always prompting for a login.

- 1. Login to the WebLogic console.
- 2. Click **Security Realms** and select myrealm.
- 3. Select providers and click on Authentication Tab.
- 4. Select DefaultAuthenticator from the list.
- 5. Change the **Control Flag** to 'SUFFICIENT' and click **Save**.

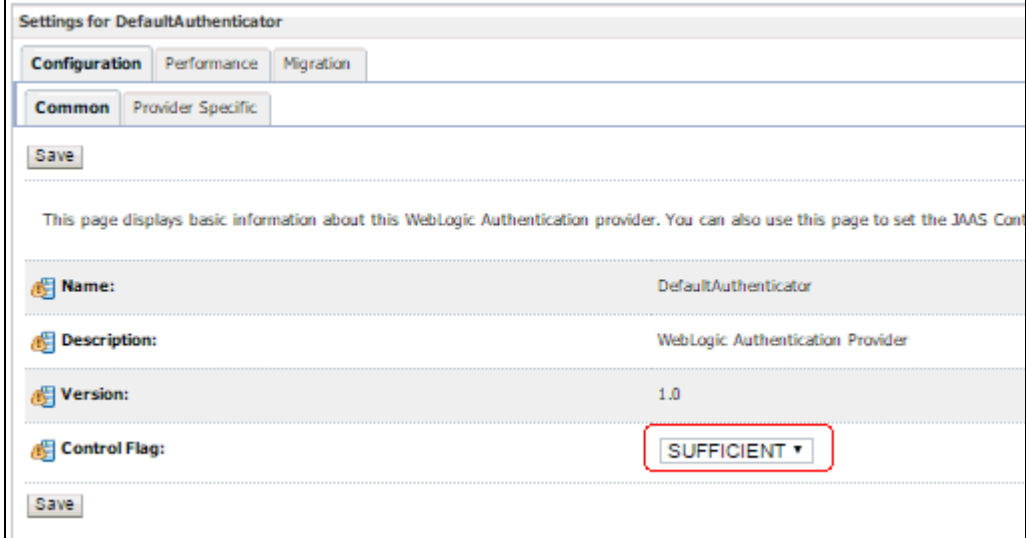

**Figure 43: Authentication Provider – Common Configuration Settings**

### <span id="page-45-0"></span>**5.8 Reordering Authentication Providers**

Authentication providers are called in the order in which they are configured. The Authentication Providers table lists the authentication providers in the order they are called. You can use the table to change the order of the providers. The two new providers should be ordered so that they are invoked before any other providers.

To change the ordering of Authentication providers:

- 1. Login to the WebLogic console.
- 2. Click **Security Realms** and select myrealm.
- 3. Select providers and click on Authentication Tab.
- 4. Click **Reorder**.
- 5. Select an Authentication provider from the list of configured Authentication providers and use the arrow buttons to move it up or down in the list. For example, OAMIdentityAsserter can appears in first position and OUAFDBMSAuthenticator appears in second position.

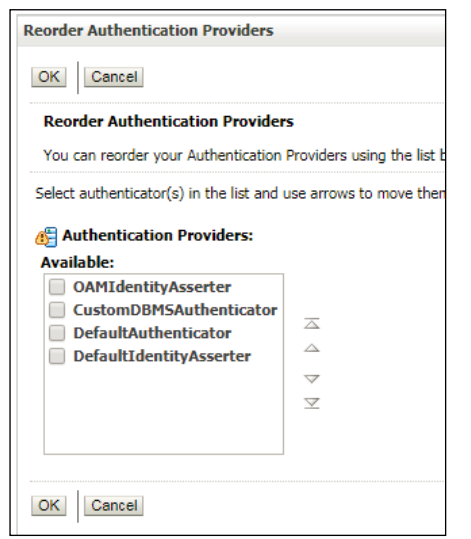

**Figure 44: Reorder Authentication Providers**

6. Click **OK**.

# <span id="page-47-0"></span>**6. Restarting Servers**

Once you configure IDP, SP and ORMB application, you need to restart the instances associated with these services.

### <span id="page-47-1"></span>**6.1 OAM (SP and IDP)**

In general, the OAM system does not need to be restarted for any of the configurations described in this document to take effect. However, in case the system needs to be restarted, you can use the below scripts using Putty:

```
<FMW home>/config/scripts/stopall.sh
```

```
<FMW home>/config/scripts/startall.sh
```
### <span id="page-47-2"></span>**6.2 OHS/WebGate**

The OHS instance needs to be restarted to refresh its configuration from the WebGate agent configuration in OAM. To restart OHS instance:

1. Change directory to

```
<FMW home>/Oracle_WT1/instances/instance1/bin.
```
2. Run the following commands:

```
./opmnctl stopall
```

```
./opmnctl startall
```
### <span id="page-47-3"></span>**6.3 ORMB Application Server**

The application server may need to be restarted to activate the authentication providers. To restart the server, you can follow the standard process specified in Release specific SIQ.

# <span id="page-48-0"></span>**7. Verifying SSO Web Application**

This section lists the steps to be performed to verify SSO web application setup.

## <span id="page-48-1"></span>**7.1 Adding User into ORMB Application**

The created user will be used to login from IDP Server into ORMB application. You can create user through application UI or Web service.

To create user through application:

- 1. Login into ORMB application.
- 2. Create new user. For example, "FIUser3".

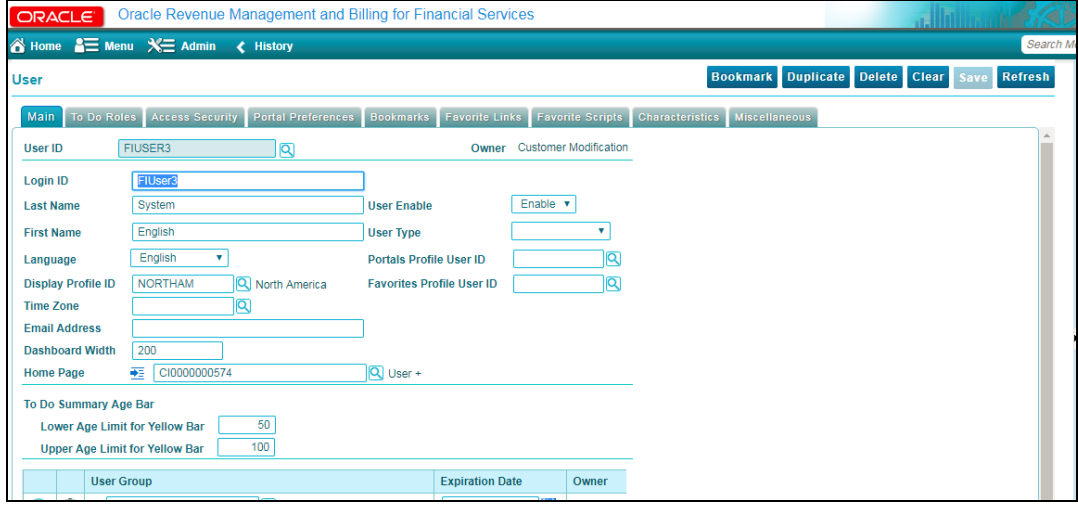

**Figure 45: Creating New User**

## <span id="page-48-2"></span>**7.2 Login to OUAF Application**

#### **Prerequisite**

To login to OUAF Application, you must:

- Ensure that all the previous tests pass.
- Create a user with same user ID in IDP and ORMB application.

#### **Procedure**

To login to the WebGate-protected OUAF application:

1. Close all instances of the browser to invalidate the session for the following login.

- 2. Open the URL for the WebGate (typically the one on port 7777) for example, http://<OHS/Webgate-host>:7777/ouaf
- 3. You will be redirected to the same OAM Server's (External IDP login page) login page.

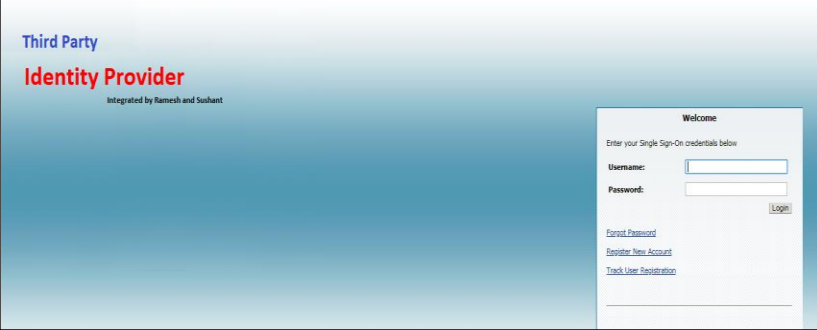

**Figure 46: External IDP Login Screen** 

4. Login to a user id that exists in both External Providers LDAP and the OUAF application.

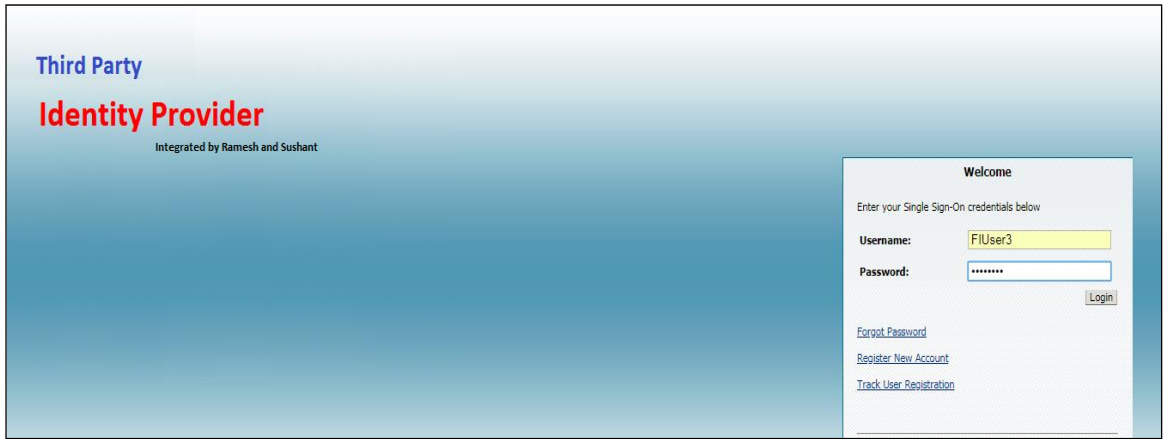

**Figure 47: External IDP Login Screen** 

5. The browser should be redirected back to the OHS/WebGate and OUAF application server and the user should be logged in to the application.

### <span id="page-49-0"></span>**7.3 Logout from OUAF Application**

- 1. To validate the Logout Callback URL that was specified to end the IDP's session, logout from the OUAF application and verify that the logout was successful.
- 2. To verify successful logout, access the application URL: http://<OHS/Webgatehost>:7777/ouaf. The External Provider login page should appear.
- 3. Provide the authentication details and verify that the login was successful.

# <span id="page-50-0"></span>**8. Configuring Internal SSO Login**

The SSO login capability allows you to login to an OUAF application from an internal server. For example, an Oracle employee can login on behalf of any customer. To login to an OUAF application, you need to set up a second OHS/WebGate instance which will authenticate against the OAM user store (For example, OUD).

## <span id="page-50-1"></span>**8.1 Configuring OHS/WebGate**

Refer to [Defining WebGate](#page-23-2) Agent section.

### <span id="page-50-2"></span>**8.2 Defining WebGate Agent**

Refer to [Defining WebGate Agent](#page-23-2) section. Note that the name and base URL should be different and the base URL should reference the "internal" OHS/WebGate instance.

### <span id="page-50-3"></span>**8.3 Copying WebGate Agent Configuration to OHS/WebGate**

- 1. Download WebGate Agent as mentioned in [Downloading WebGate Agent](#page-28-1) section.
- 2. Transfer the zip file to the "internal" OHS/WebGate instance's config directory.

### <span id="page-50-4"></span>**8.4 Modifying Authentication Scheme for Application Domain**

- 1. Login to Oracle Access Management using the administrator's credentials.
- 2. Click the **Application Security** button. The Launch **Pad** tab appears.

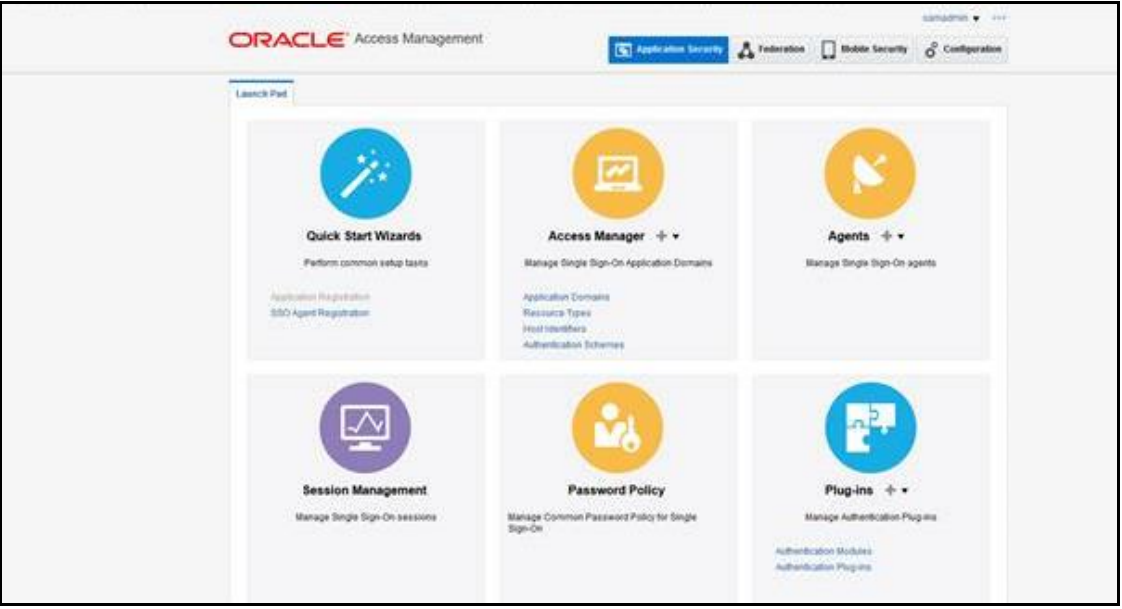

**Figure 48: Application Security Launch Pad**

3. Click the **Application Domains** link in the **Access Manager** section. The **Application Domain** tab appears.

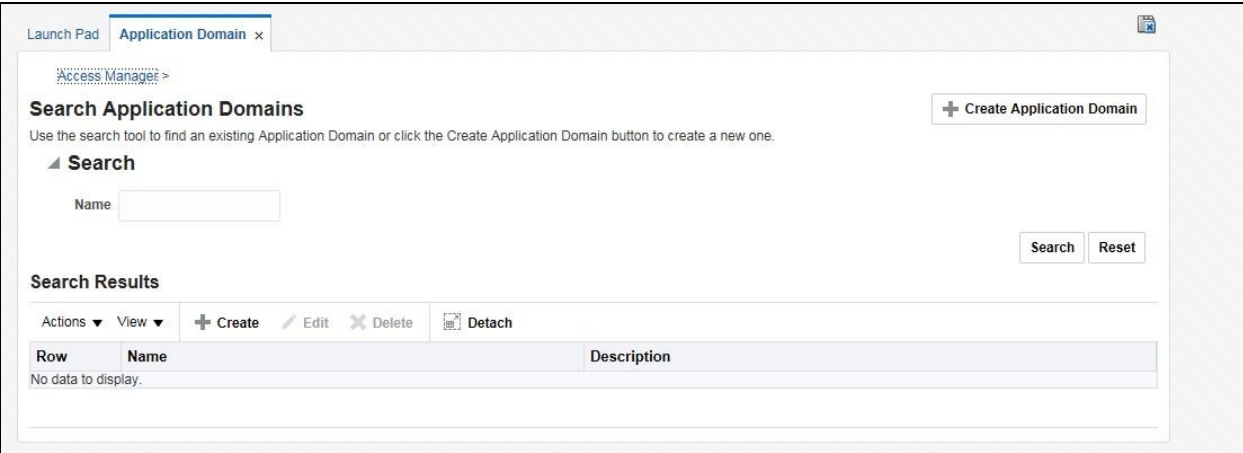

**Figure 49: Application Domain Tab**

- 4. Search for the required application domain in the Application Domain tab.
- 5. In the Search Results section, click the application domain name whose resources you want to protect using the authentication policy.
- 6. Click the **Authentication Policies** tab. The **Authentication Policies** tab appears.
- 7. Click the **Protected Resource Policy** link in the **Name** column. The {**Application Domain}: Protected Resource Policy** tab appears.

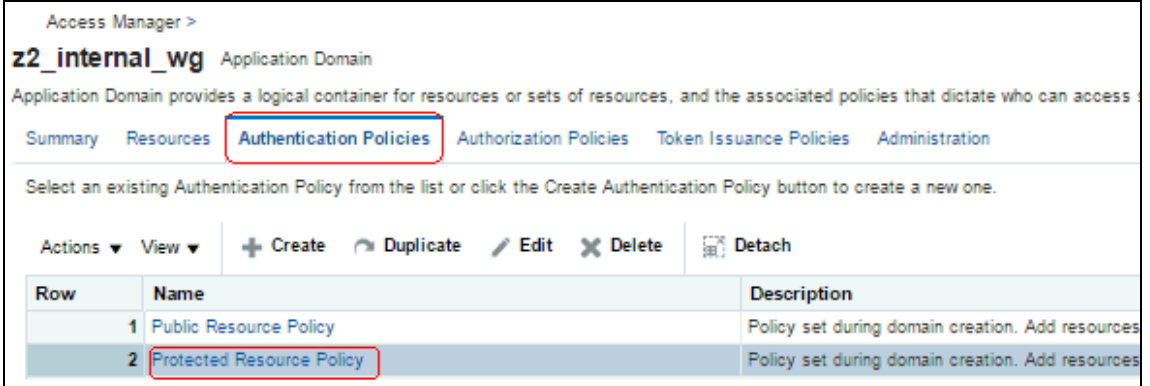

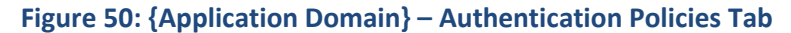

- 8. Click the **Resources** tab. The Resources section appears.
- 9. Change the Authentication Scheme to 'LDAPScheme' and click **Apply**.

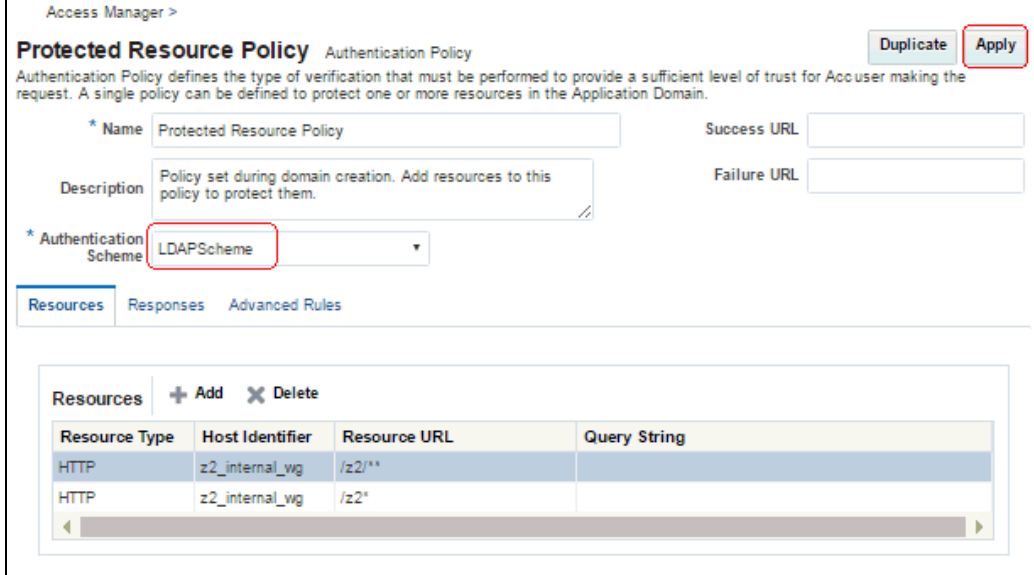

**Figure 51: {Application Domain}: Protected Resource Policy Tab**

**Note:** This assumes the default LDAPScheme authenticates against the OUD user store. If another user store is preferred, modify this appropriately.

### <span id="page-52-0"></span>**8.5 Restarting OHS/WebGate**

The OHS instance needs to be restarted to refresh its configuration from the WebGate agent configuration in OAM. To restart OHS instance:

- 1. Change directory to <FMW home>/Oracle WT1/instances/instance1/bin.
- 2. Run the following commands:
	- ./opmnctl stopall
	- ./opmnctl startall